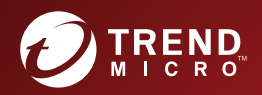

# O Trend Micro Safe Lock **Installation Guide**

A powerful lockdown solution for fixed-function computers

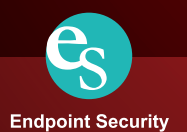

Trend Micro Incorporated reserves the right to make changes to this document and to the product described herein without notice. Before installing and using the product, review the readme files, release notes, and/or the latest version of the applicable documentation, which are available from the Trend Micro website at:

<http://docs.trendmicro.com/en-us/enterprise/trend-micro-safe-lock.aspx>

© 2017 Trend Micro Incorporated. All Rights Reserved.Trend Micro, the Trend Micro tball logo, Trend Micro Safe Lock, Safe Lock Intelligent Manager, Trend Micro Portable Security, Trend Micro Portable Security 2, and TrendLabs are trademarks or registered trademarks of Trend Micro Incorporated. All other product or company names may be trademarks or registered trademarks of their owners.

Document Part No.: SLEM27766/170331

Release Date: April 2017

Protected by U.S. Patent No.: Patents pending.

This documentation introduces the main features of the product and/or provides installation instructions for a production environment. Read through the documentation before installing or using the product.

Detailed information about how to use specific features within the product may be available at the Trend Micro Online Help Center and/or the Trend Micro Knowledge Base.

Trend Micro always seeks to improve its documentation. If you have questions, comments, or suggestions about this or any Trend Micro document, please contact us at [docs@trendmicro.com](mailto:%20docs@trendmicro.com).

Evaluate this documentation on the following site:

<http://docs.trendmicro.com/en-us/survey.aspx>

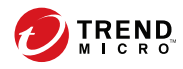

**i**

# Table of Contents

# **[Preface](#page-6-0)**

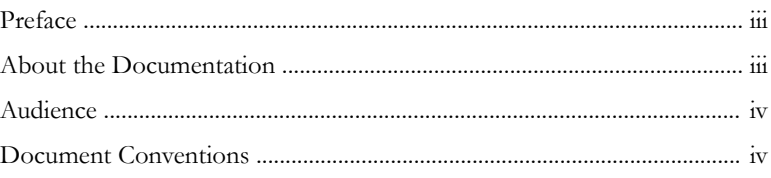

# **Chapter 1: [Introduction](#page-10-0)**

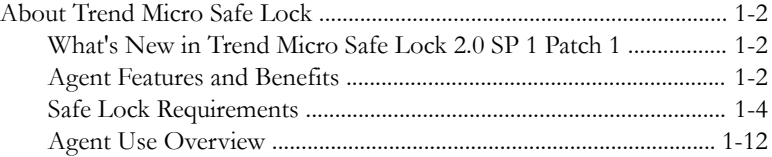

## **Chapter 2: [Local Agent Installation](#page-24-0)**

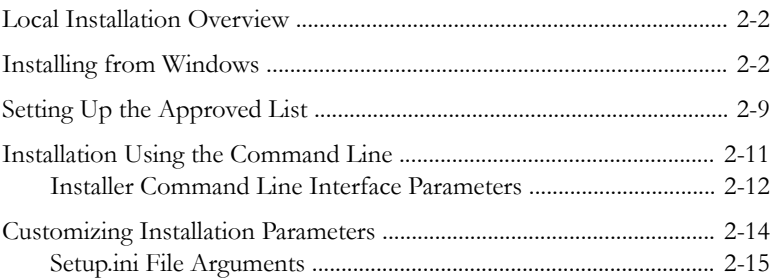

# **Chapter 3: [Local Agent Uninstallation](#page-60-0)**

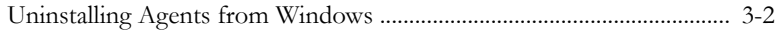

# **Chapter 4: [Technical Support](#page-64-0)**

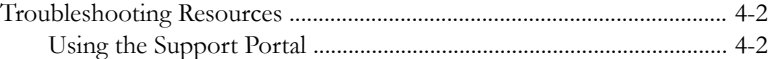

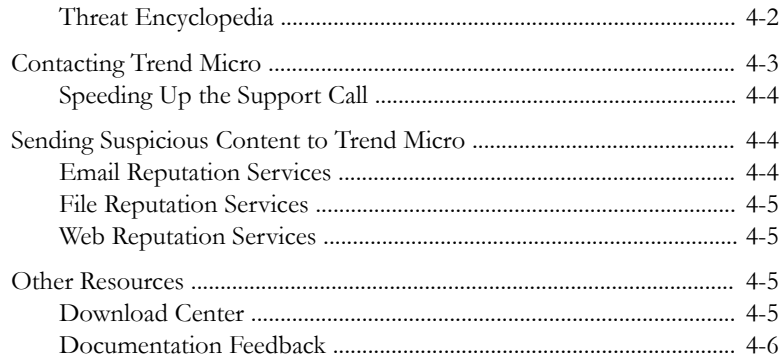

## Index

Ĵİ

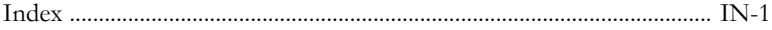

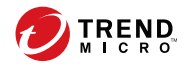

**iii**

# <span id="page-6-0"></span>**Preface**

This Installation Guide introduces Trend Micro Safe Lock and guides administrators through installation and deployment.

Topics in this chapter include:

- *About the Documentation on page iii*
- *[Audience on page iv](#page-7-0)*
- *[Document Conventions on page iv](#page-7-0)*

# **About the Documentation**

Trend Micro Safe Lock documentation includes the following:

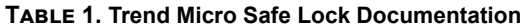

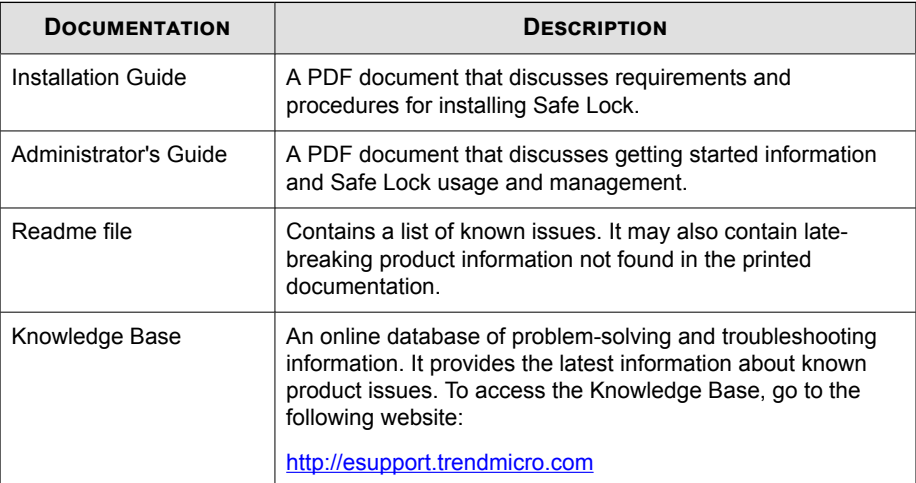

Download the latest version of the PDF documents and Readme at:

<http://docs.trendmicro.com>

# <span id="page-7-0"></span>**Audience**

**iv**

Trend Micro Safe Lock documentation is intended for administrators responsible for Safe Lock management, including agent installation. These users are expected to have advanced networking and server management knowledge.

# **Document Conventions**

The following table provides the official terminology used throughout the Trend Micro Safe Lock documentation:

| <b>CONVENTION</b>   | <b>DESCRIPTION</b>                                                                          |
|---------------------|---------------------------------------------------------------------------------------------|
| <b>UPPER CASE</b>   | Acronyms, abbreviations, and names of certain commands<br>and keys on the keyboard          |
| <b>Bold</b>         | Menus and menu commands, command buttons, tabs, and<br>options                              |
| <b>Italics</b>      | References to other documents                                                               |
| Monospace           | Sample command lines, program code, web URLs, file<br>names, and program output             |
| Navigation $>$ Path | The navigation path to reach a particular screen                                            |
|                     | For example, $File > Save$ means, click File and then click<br>Save on the interface        |
| Note                | Configuration notes                                                                         |
| Tip                 | Recommendations or suggestions                                                              |
| <b>Important</b>    | Information regarding required or default configuration<br>settings and product limitations |

**Table 2. Document Conventions**

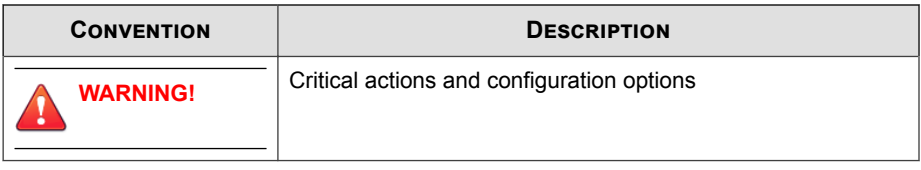

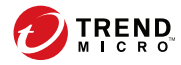

# **Chapter 1**

# <span id="page-10-0"></span>**Introduction**

Trend Micro Safe Lock delivers a simple, no-maintenance solution to lock down and protect fixed-function computers, helping protect businesses against security threats and increase productivity.

Topics in this chapter include:

• *[About Trend Micro Safe Lock on page 1-2](#page-11-0)*

# <span id="page-11-0"></span>**About Trend Micro Safe Lock**

Trend Micro Safe Lock protects fixed-function computers like Industrial Control Systems (ICS), Point of Sale (POS) terminals, and kiosk terminals from malicious software and unauthorized use. By using fewer resources and without the need for regular software or system updates, Safe Lock can reliably secure computers in industrial and commercial environments with little performance impact or downtime.

## **What's New in Trend Micro Safe Lock 2.0 SP 1 Patch 1**

Trend Micro Safe Lock 2.0 SP1 Patch 1 includes the following new features and enhancements.

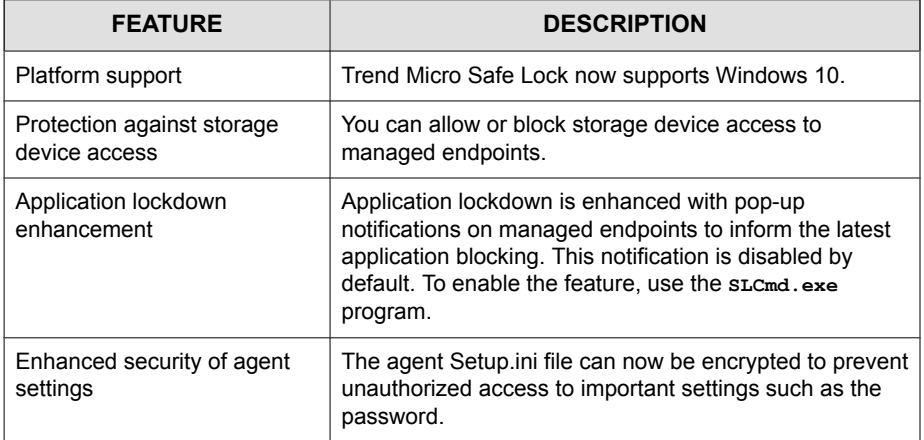

#### **Table 1-1. Features**

## **Agent Features and Benefits**

Trend Micro Safe Lock includes the following features and benefits.

#### **Application Lockdown**

**1-2**

By preventing programs, DLL files, drivers, and scripts not specifically on the Approved List of applications from running (also known as application white listing), Safe Lock

provides both improved productivity and system integrity by blocking malicious software and preventing unintended use.

Safe Lock write protection blocks modification and deletion of files, folders, and registry entries.

### **Exploit Prevention**

Known targeted threats like Downad and Stuxnet, as well as new and unknown threats, are a significant risk to ICS and kiosk computers. Systems without the latest operating system updates are especially vulnerable to targeted attacks.

Safe Lock provides both intrusion prevention, which helps prevent threats from spreading to the endpoint, and execution prevention, which helps prevent threats from spreading to the endpoint or from running.

#### **Easy Management**

When software needs to be installed or updated, the Trusted Updater and Predefined Trusted Updater List provide an easy way to make changes to the endpoint and automatically add new or modified files to the Approved List, all without having to unlock Trend Micro Safe Lock.

## **Small Footprint**

Compared to other endpoint security solutions that rely on large pattern files that require constant updates, application lockdown uses less memory and disk space, without the need to download updates.

## **Role Based Administration**

Trend Micro Safe Lock provides a separate administrator and Restricted User account, providing full control during installation and setup, as well as simplified monitoring and maintenance after deployment.

## <span id="page-13-0"></span>**Graphical and Command Line Interfaces**

Anyone who needs to check the software can use the console, while system administrators can take advantage of the command line interface (CLI) to access all of the features and functions available.

## **Trend Micro Portable Security Compatible**

Out-of-the-box compatibility with Trend Micro Portable Security ensures straightforward removal of any threats that do get on to the endpoint, without the need to update the Approved List or unlock the endpoint.

## **Self Protection**

Self Protection provides ways for Trend Micro Safe Lock to defend its processes and resources, required to function properly, from being disabled by programs or actual users.

Self Protection blocks all attempts to terminate the following services:

- Trend Micro Safe Lock Service (WkSrv.exe)
- Trend Micro Unauthorized Change Prevention Service (TMBMSRV.exe)
- Trend Micro Personal Firewall (TmPfw.exe)

## **Safe Lock Requirements**

This section introduces Safe Lock system requirements and upgrade limitations.

## **Hardware Requirements**

**1-4**

Trend Micro Safe Lock does not have specific hardware requirements beyond those specified by the operating system, with the following exceptions:

#### **Table 1-2. Required Hardware for Safe Lock**

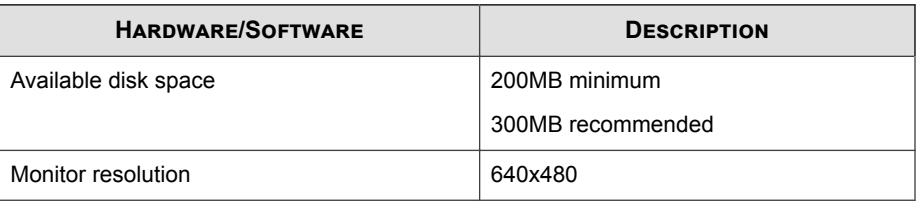

#### **Important**

Safe Lock cannot be installed on a system that already runs one of the following:

- Trend Micro OfficeScan
- Trend Micro Titanium
- Another Trend Micro endpoint solution

#### **Operating Systems**

#### **Note**

Memory Randomization, API Hooking Prevention, and DLL Injection Prevention are not supported on 64-bit platforms.

#### **Table 1-3. List of Supported Operating Systems**

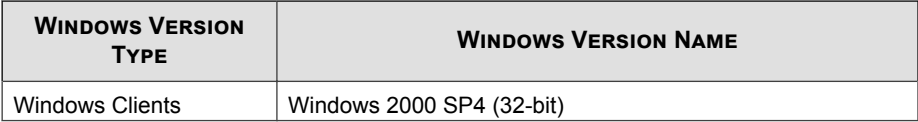

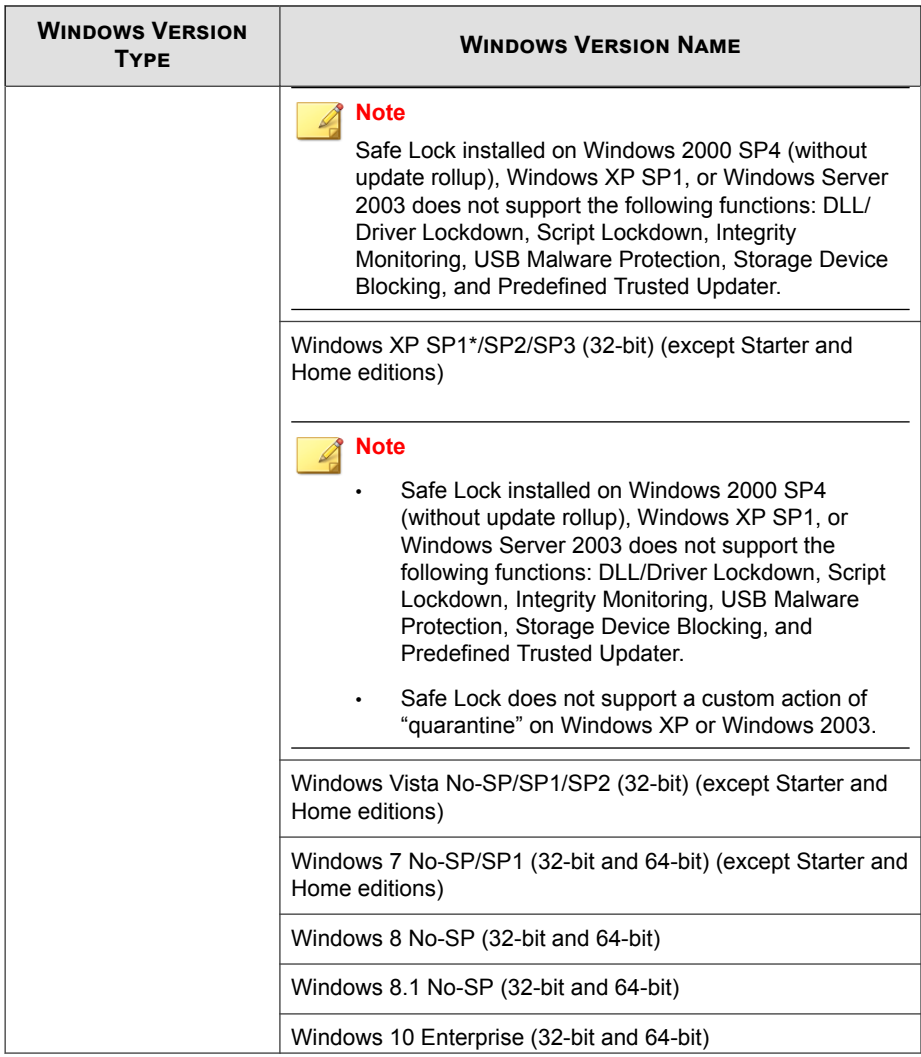

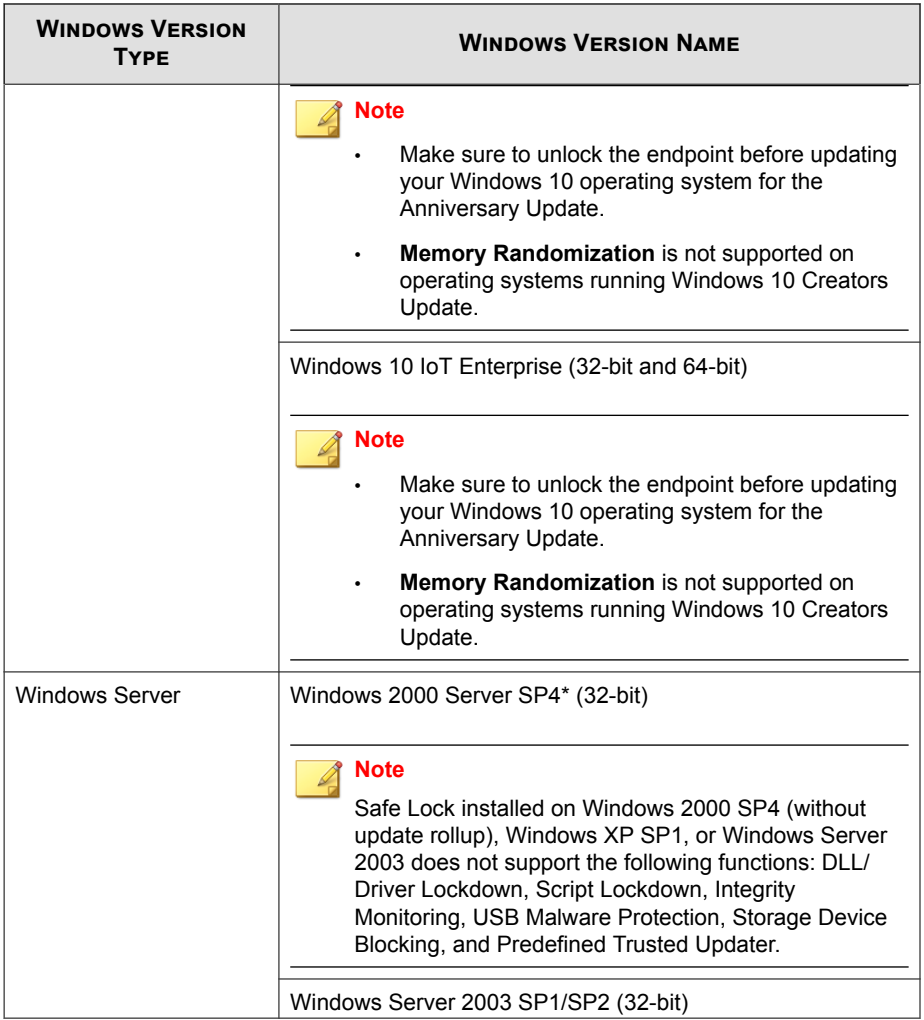

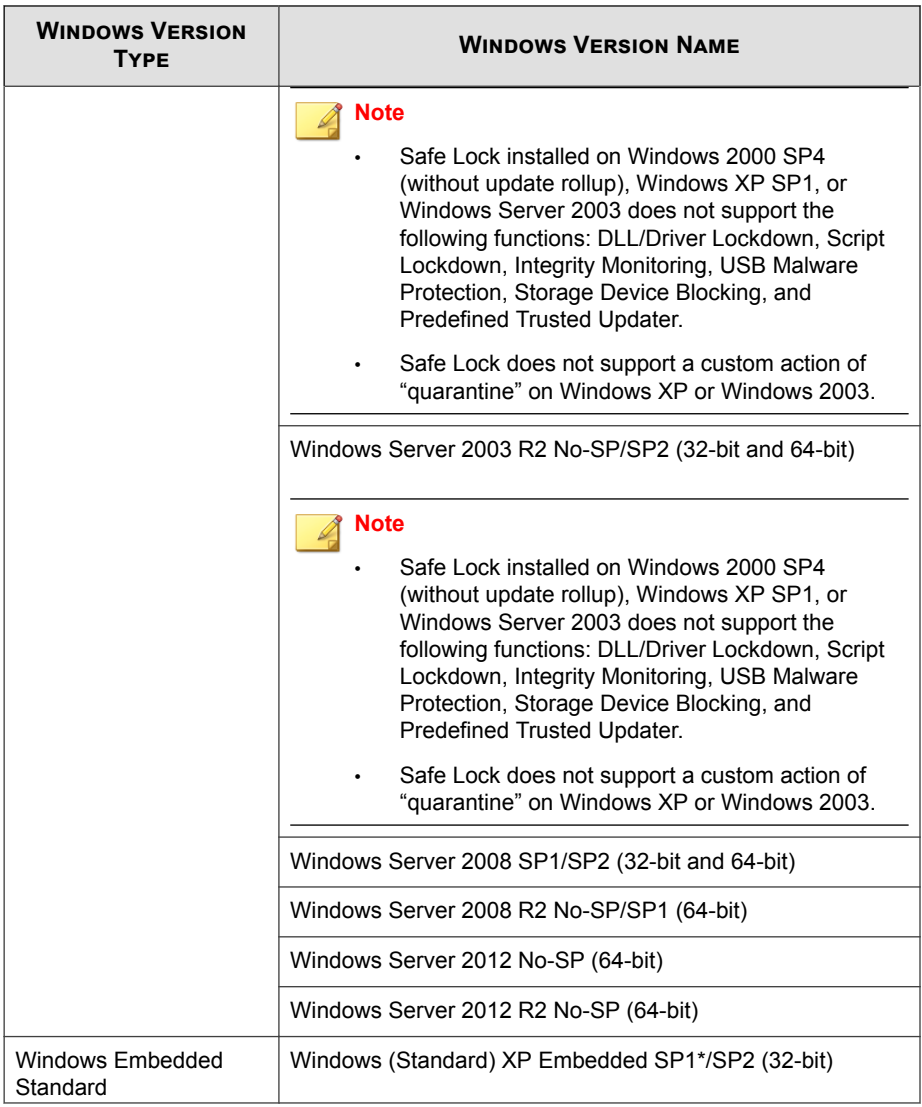

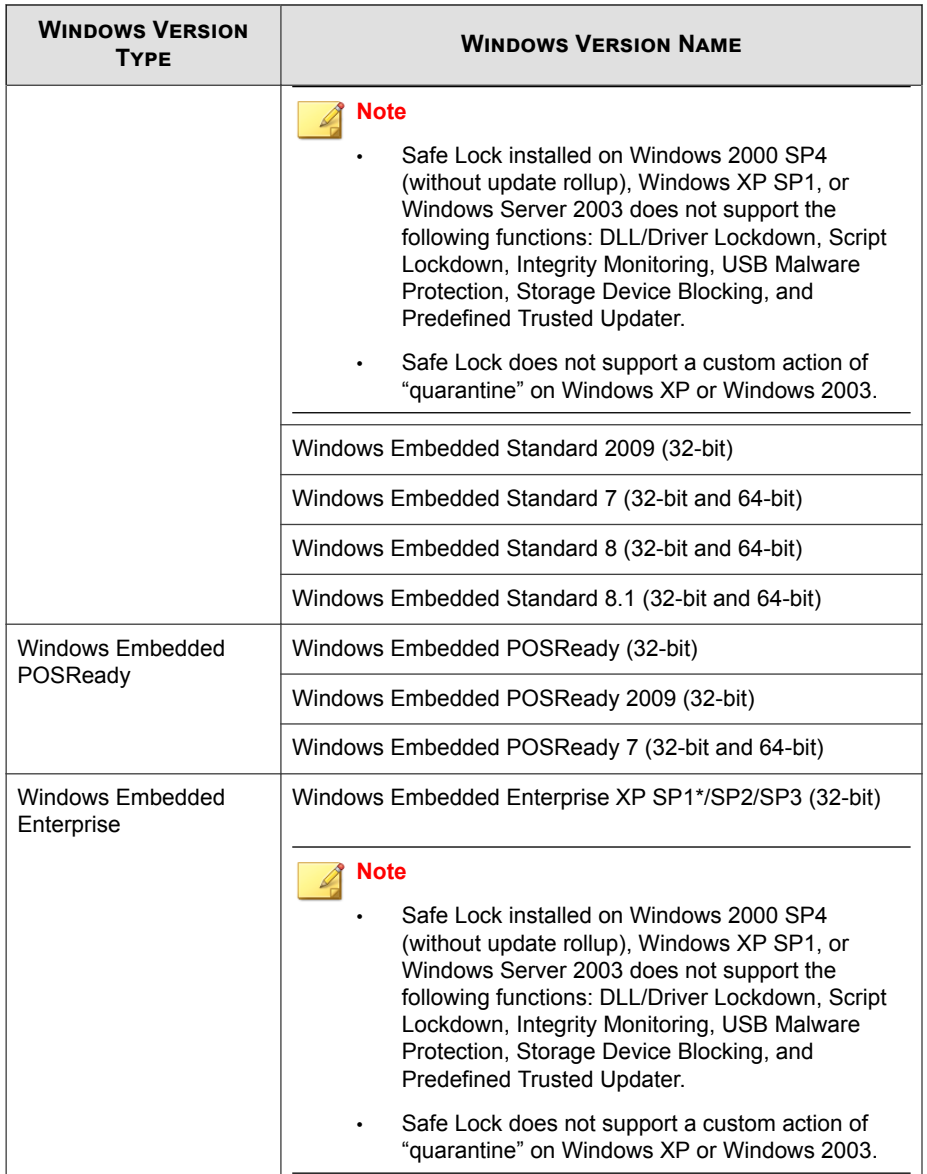

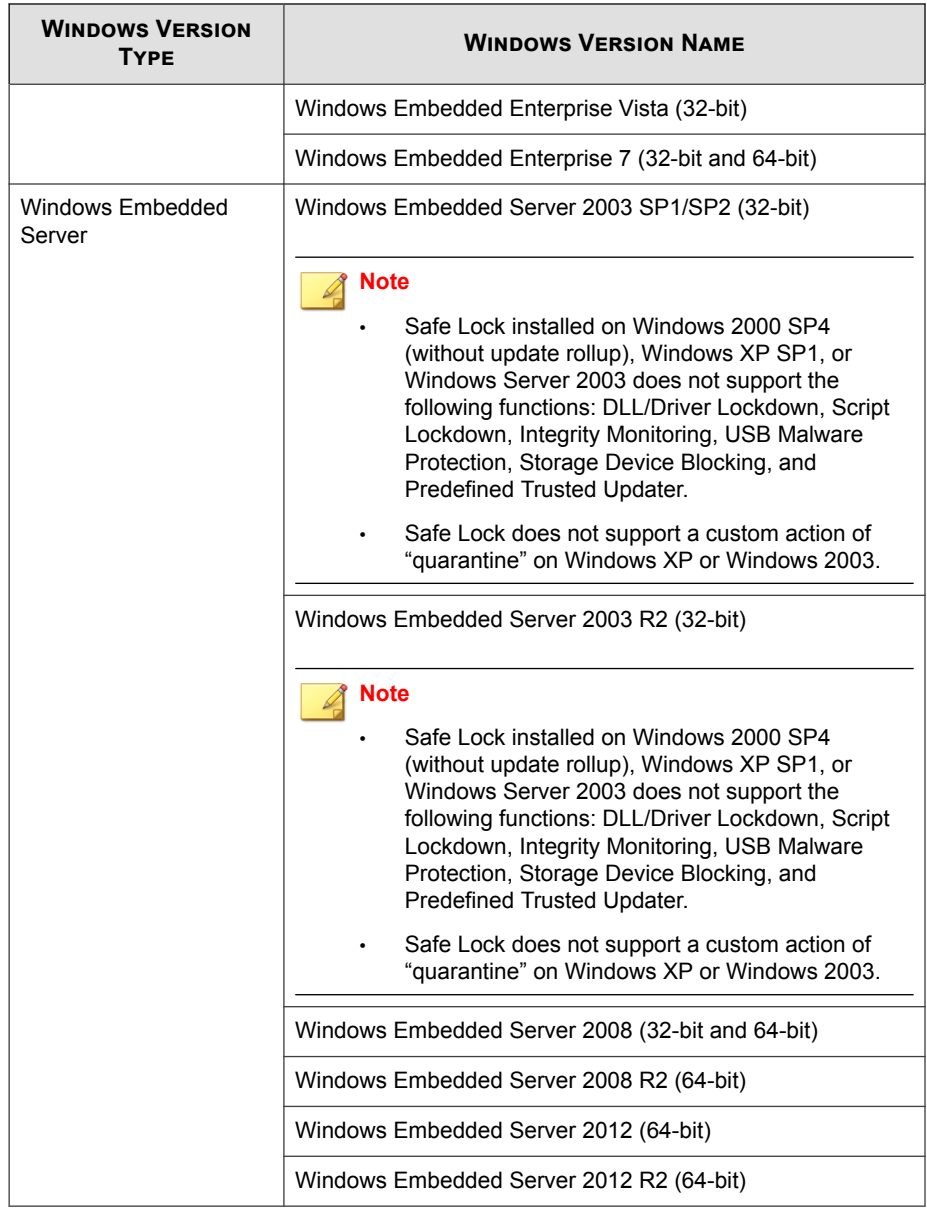

#### <span id="page-20-0"></span>**Note**

See the latest Safe Lock readme file for the most up-to-date list of supported operating systems for agents.

#### **Agent Upgrade Preparation**

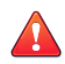

#### **WARNING!**

Before upgrading, take the appropriate action below for your installation method and installed Safe Lock agent version.

Download the latest updates from the Trend Micro Software Download Center. Go to <http://downloadcenter.trendmicro.com/>.

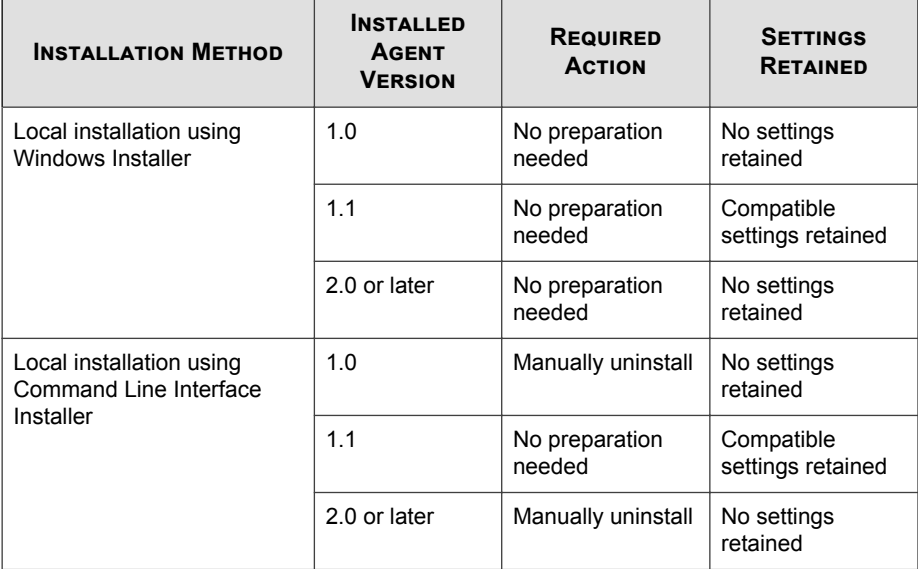

#### **Table 1-4. Upgrade Actions Required by Installation Method and Installed Agent Version**

<span id="page-21-0"></span>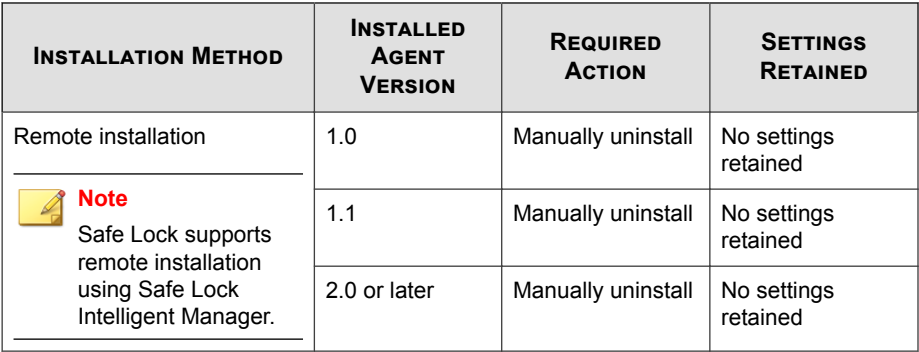

## **Agent Use Overview**

**1-12**

Trend Micro Safe Lock is a whitelist solution that locks down computers, preventing all applications not on the Approved List from running. Safe Lock can be configured and maintained using the graphical user interface (GUI) agent console or the command line interface (CLI). System updates can be applied without turning off Application Lockdown at the endpoint through the Predefined Trusted Updater List or by using the Trusted Updater.

Consider this typical use case scenario:

- 1. Set up the Approved List and turn on Application Lockdown on the endpoint so that unapproved applications cannot be run.
- 2. Use the Trusted Updater to update or install software whose installer is not on the Predefined Trusted Updater list.
- 3. Configure and enable the Restricted User account for later maintenance.

If someone tries to run an application not specifically on the Approved List, the following message displays:

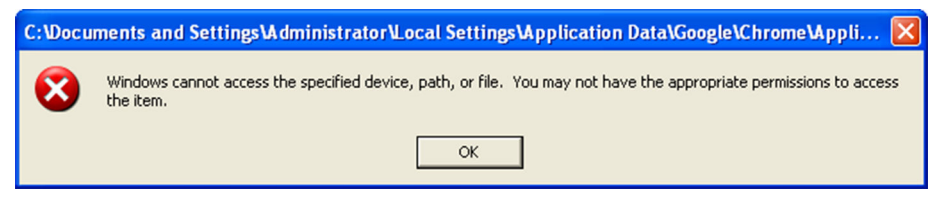

**Figure 1-1. Trend Micro Safe Lock blocking message**

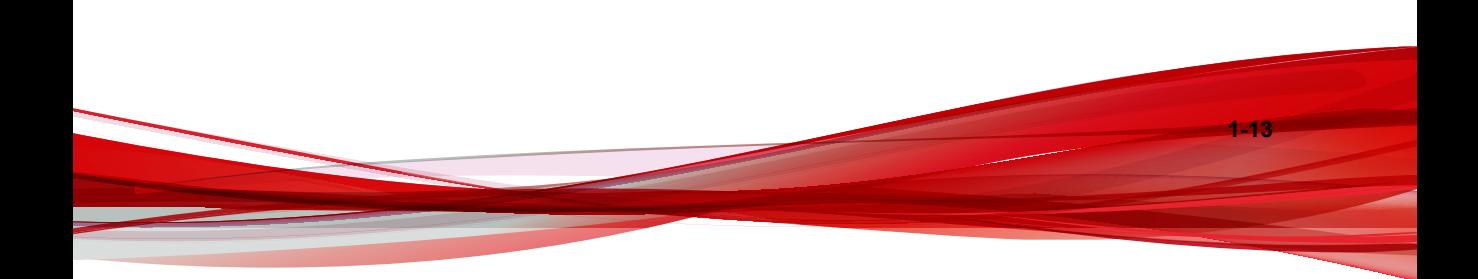

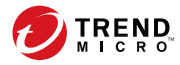

# **Chapter 2**

# <span id="page-24-0"></span>**Local Agent Installation**

This chapter describes local Trend Micro Safe Lock agent installation and setup procedures.

Topics in this chapter include:

- *[Local Installation Overview on page 2-2](#page-25-0)*
- *[Installing from Windows on page 2-2](#page-25-0)*
- *[Setting Up the Approved List on page 2-9](#page-32-0)*
- *[Installation Using the Command Line on page 2-11](#page-34-0)*
- *[Customizing Installation Parameters on page 2-14](#page-37-0)*

# <span id="page-25-0"></span>**Local Installation Overview**

Trend Micro Safe Lock can be installed using either the Windows Installer or the command line interface (CLI) installer.

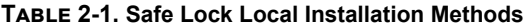

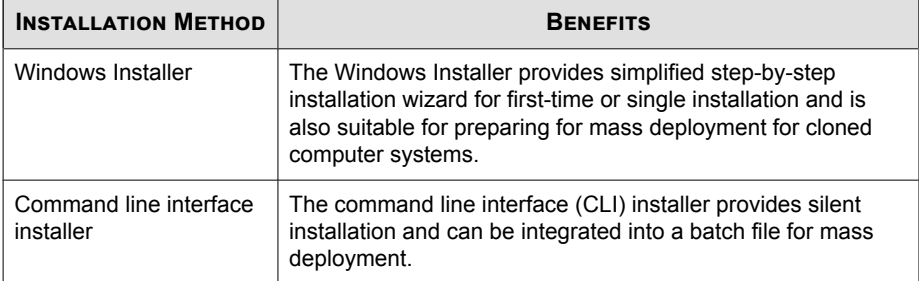

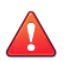

#### **WARNING!**

Depending on the installation method you select, Safe Lock versions require different preparation before upgrading. See *[Agent Upgrade Preparation on page 1-11](#page-20-0)* for more information.

To customize installations using either the Windows Installer or the command line interface (CLI) installer, modify the Setup.ini file. See *[Customizing Installation Parameters on](#page-37-0) [page 2-14](#page-37-0)*.

# **Installing from Windows**

To install Trend Micro Safe Lock, you must log on using an account with administrator privileges.

#### **Procedure**

**2-2**

**1.** Double-click SL\_Install.exe.

If a **User Account Control** warning from Windows appears, click **Yes**.

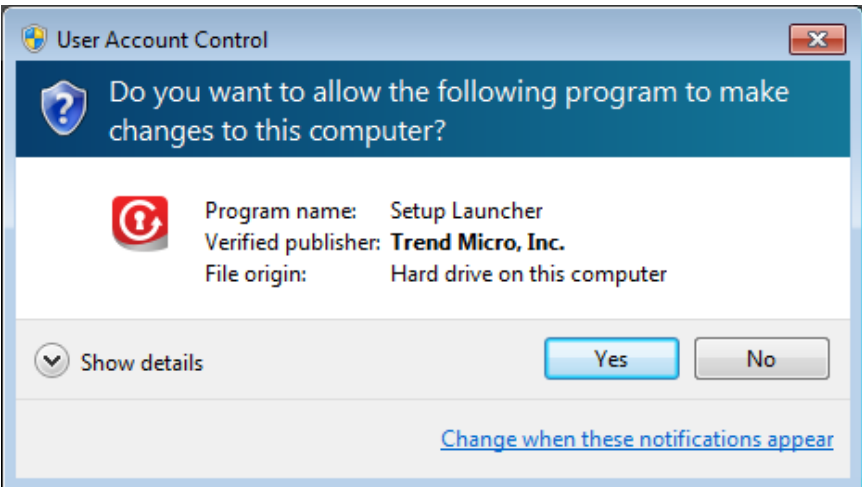

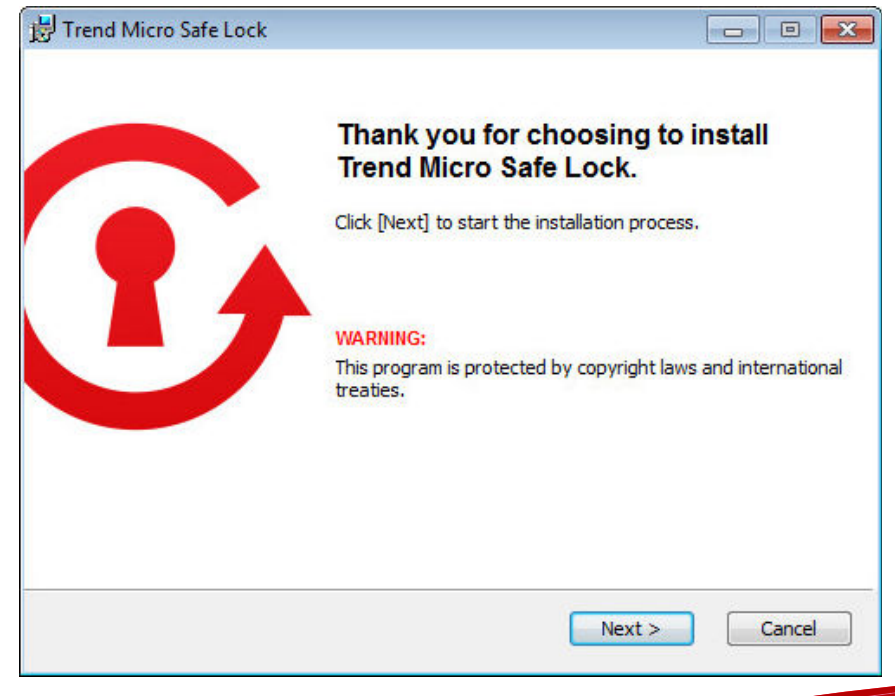

**2.** When the installation wizard opens, click **Next**.

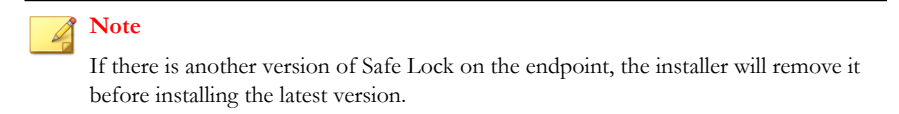

**3.** Read the license agreement, select **I accept the terms in the License Agreement**, and click **Next**.

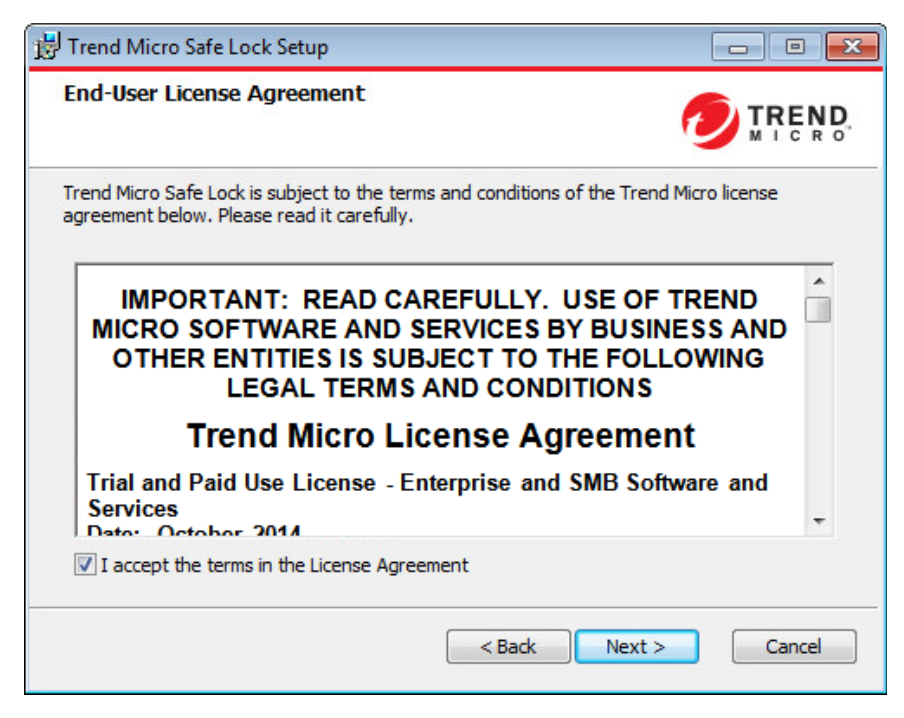

**4.** Make any necessary changes to the installation options, and click **Next**.

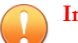

#### **Important**

Network Virus Protection can only be installed during the initial program installation, but it can be disabled after installation, if necessary. See *Exploit Prevention Settings* in the Administrator's Guide for more information.

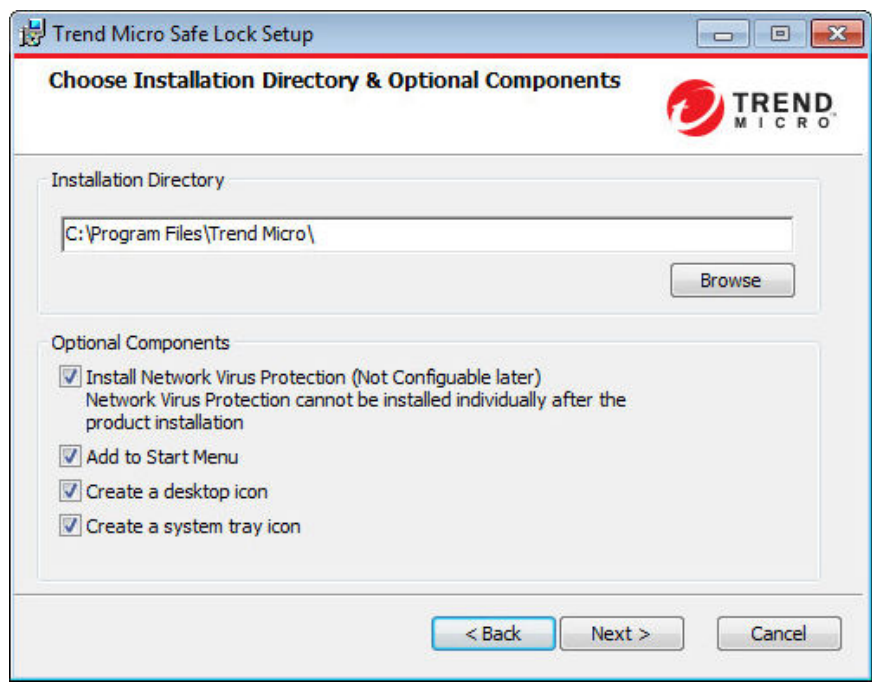

**5.** Provide the Activation Code and specify an administrator password for Trend Micro Safe Lock.

#### **Note**

The password must be 8 to 64 alphanumeric characters. The following characters are not supported:  $| \rangle$  < \ " spaces. The Safe Lock administrator password is unrelated to the Windows administrator password.

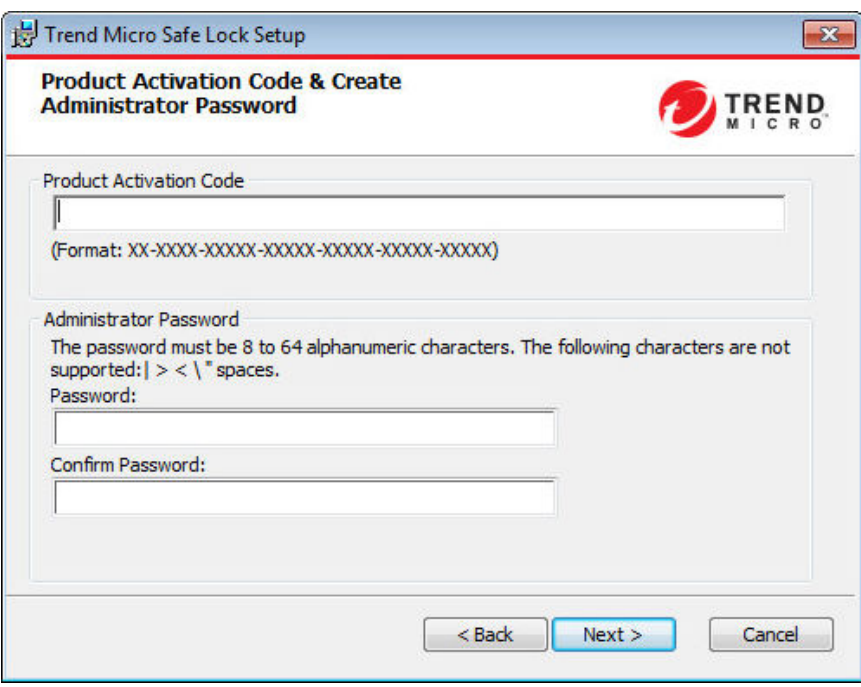

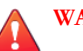

#### **WARNING!**

Do not forget the Safe Lock administrator password. The only way to recover after losing the Safe Lock administrator password is by reinstalling the operating system.

**6.** Click **Next**.

A message appears asking if you would like to scan the endpoint for threats before continuing with the installation.

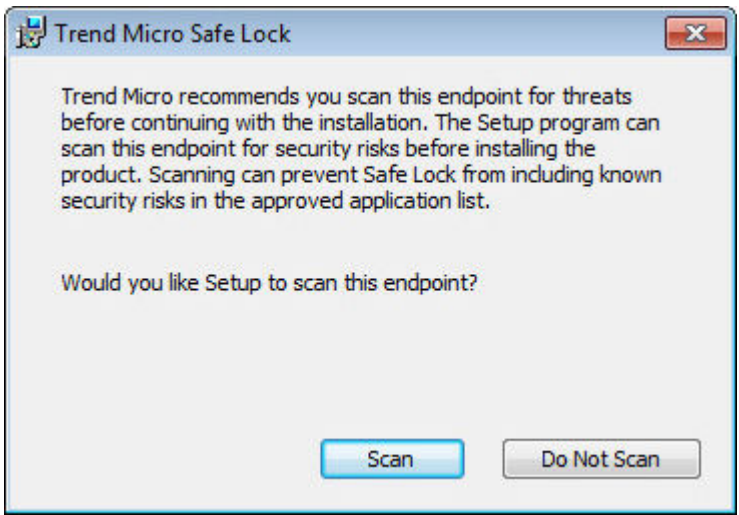

- **7.** Optionally, scan the endpoint for threats before continuing with the installation. Trend Micro recommends you perform this scan.
	- To scan the endpoint for threats, click **Scan**.
		- a. The **Endpoint Prescan** window appears.
		- b. To customize the scan settings, click **Edit Scan Settings**.
		- c. Click **Scan Now**.

If Endpoint Prescan detects security risks, Trend Micro recommends canceling the installation. Remove threats from the endpoint and try again. If critical programs are detected as threats, confirm that the endpoint is secure and that the versions of the programs installed do not contain threats. Ignore detected threats only if you are absolutely certain that they are false positives.

**Tip**

Trend Micro provides solutions for detecting and removing threats. For endpoints with limited or no network access, Trend Micro recommends using Trend Micro Portable Security. See *[Trend Micro Portable Security](#page-13-0) [Compatible on page 1-4](#page-13-0)*. For more information about this and other solutions from Trend Micro, go to <http://trendmicro.com/>.

- To skip scanning, click **Do Not Scan**.
- **8.** When the **Installation Complete** window displays, click **Finish**.

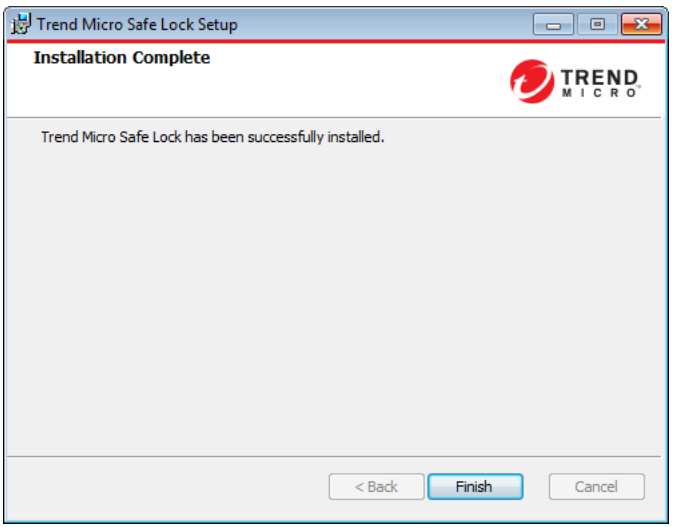

#### **Note**

Optionally enable memory randomization on older operating systems such as Windows XP or Windows Server 2003, which may lack or offer limited Address Space Layout Randomization (ASLR) support. See *Exploit Prevention Settings* in the Administrator's Guide for more information.

# <span id="page-32-0"></span>**Setting Up the Approved List**

Before Trend Micro Safe Lock can protect the endpoint, it must check the endpoint for existing applications and installers necessary for the system to run correctly.

#### **Procedure**

**1.** Open the Safe Lock console.

The Safe Lock log on screen appears.

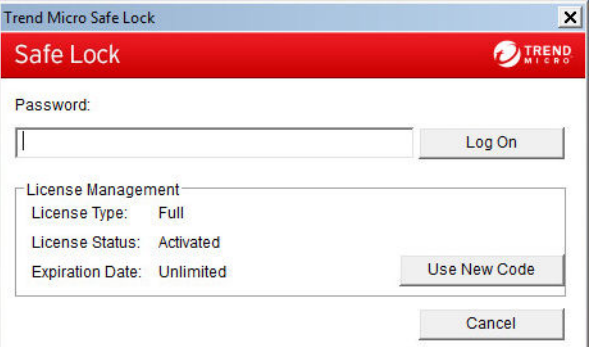

**2.** Provide the password and click **Login**.

Safe Lock asks if you want to set up the Approved List now.

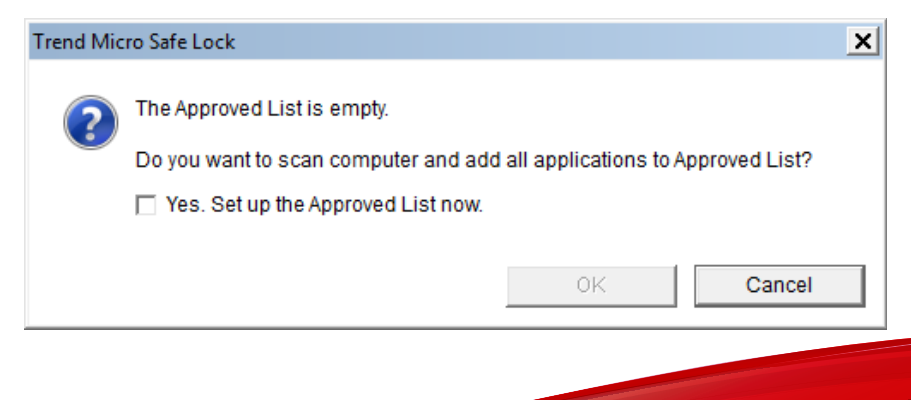

**3.** At the notification window, select **Yes. Set up the Approved List now** and click **OK**.

Safe Lock scans the endpoint and adds all applications to the Approved List.

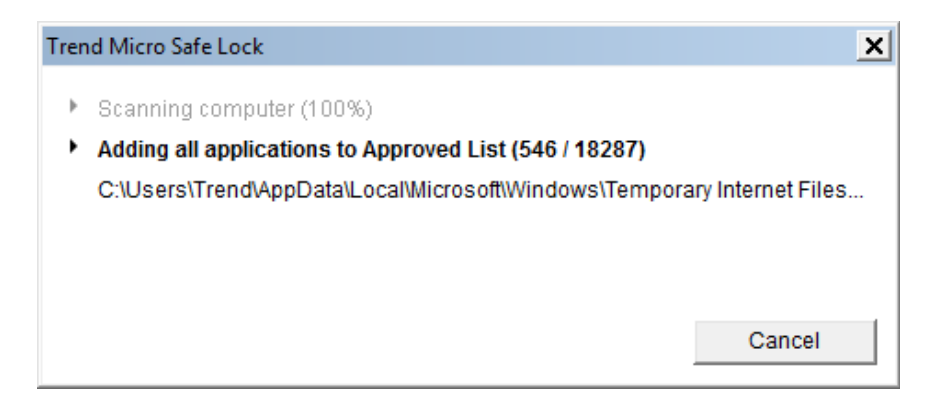

<span id="page-34-0"></span>Safe Lock displays the Approved List Configuration Results.

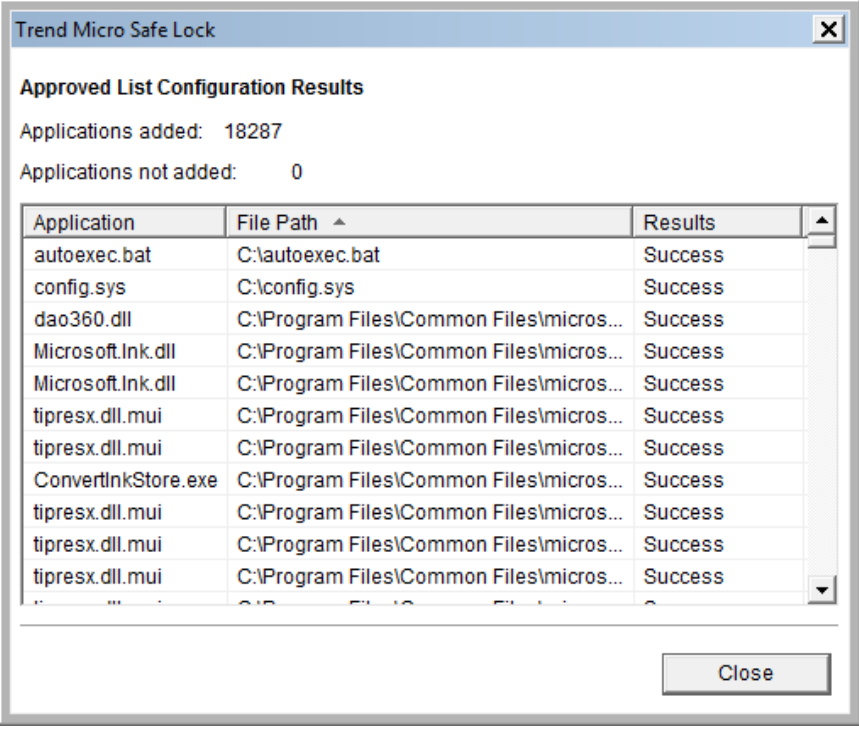

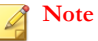

When Trend Micro Safe Lock Application Lockdown is on, only applications that are in the Approved List will be able to run.

**4.** Click **Close**.

# **Installation Using the Command Line**

Administrators can install Safe Lock from the command line interface (CLI) or using a batch file, allowing for silent installation and mass deployment. For mass deployment,

<span id="page-35-0"></span>Trend Micro recommends first installing Safe Lock on a test computer since a customized installation may require a valid configuration file and Approved List. See the Trend Micro Safe Lock Administrator's Guide for more information about the Approved List and configuration file.

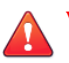

#### **WARNING!**

- Do not forget the Safe Lock administrator password. The only way to recover after losing the Safe Lock administrator password is by reinstalling the operating system.
- Make sure to enable memory randomization on older operating systems such as Windows XP or Windows Server 2003, which may lack or offer limited Address Space Layout Randomization (ASLR) support. See *Exploit Prevention Settings* in the Administrator's Guide for more information.

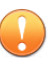

#### **Important**

Network Virus Protection can only be installed during the initial program installation, but it can be disabled after installation, if necessary. See *Exploit Prevention Settings* in the Administrator's Guide for more information.

#### **Note**

The password must be 8 to 64 alphanumeric characters. The following characters are not supported:  $| > < \langle$  " spaces. The Safe Lock administrator password is unrelated to the Windows administrator password.

## **Installer Command Line Interface Parameters**

The following table lists the commands available for SL\_Install.exe.

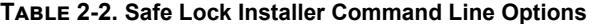

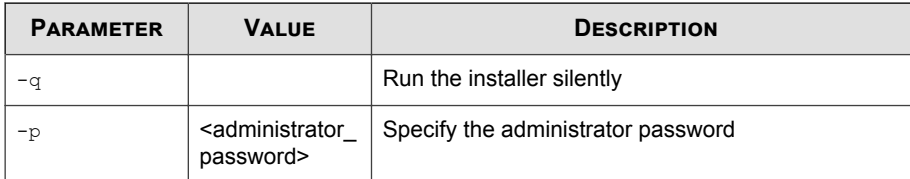
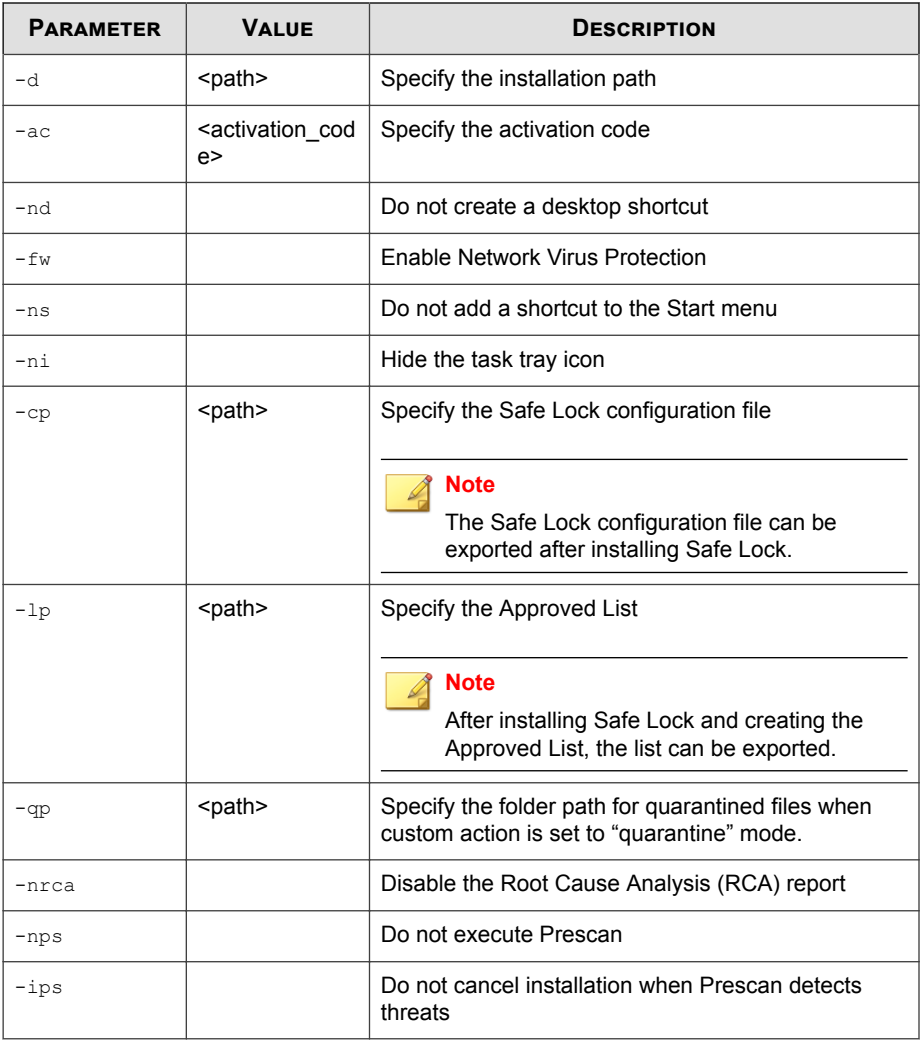

An example command line interface (CLI) install would look like this:

SL\_Install.exe -q -ac XX-XXXX-XXXXX-XXXXX-XXXXX-XXXXX-XXXXX -p P@ssW0Rd -nd

<span id="page-37-0"></span>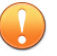

#### **Important**

An administrator password and Activation Code must be specified for the installation to continue.

# **Customizing Installation Parameters**

#### **Note**

Arguments specified at the command line interface (CLI) take higher priority than the setup file, which takes higher priority over the default values. For example, if the switch nd is added to SL\_Install.exe, and setup.ini contains NO\_DESKTOP=0, the switch will take precedence, and a Safe Lock desktop shortcut will not be created.

To change the default installation parameters using a Setup.ini file, follow the steps below.

#### **Procedure**

**2-14**

- **1.** Locate the Setup.ini file in the installation folder.
- **2.** Customize the installation parameters as required.

For information on installation parameters and their possible values, see *[Setup.ini](#page-38-0) [File Arguments on page 2-15](#page-38-0)*.

- **3.** Optionally encrypt the Setup.ini file to prevent unauthorized access to important settings.
	- a. From the installation folder, copy the Setup.ini file and the WKSupportTool.exe file to your desktop.
	- b. Run a command prompt window as administrator.
	- c. Navigate to the desktop and type WKSupportTool.exe encryptsetupini Setup.ini Setup.bin to encrypt the Setup.ini file and name the encrypted file as "Setup.bin".

<span id="page-38-0"></span>d. Save the Setup.bin file in the installation folder and remove the Setup.ini file.

# **Setup.ini File Arguments**

#### **Note**

Arguments specified at the command line interface (CLI) take higher priority than the setup file, which takes higher priority over the default values. For example, if the switch nd is added to SL\_Install.exe, and setup.ini contains NO\_DESKTOP=0, the switch will take precedence, and a Safe Lock desktop shortcut will not be created.

The following tables list the commands available for setup.ini. If no value is specified in the setup file, the default value will be used.

## **Property Section**

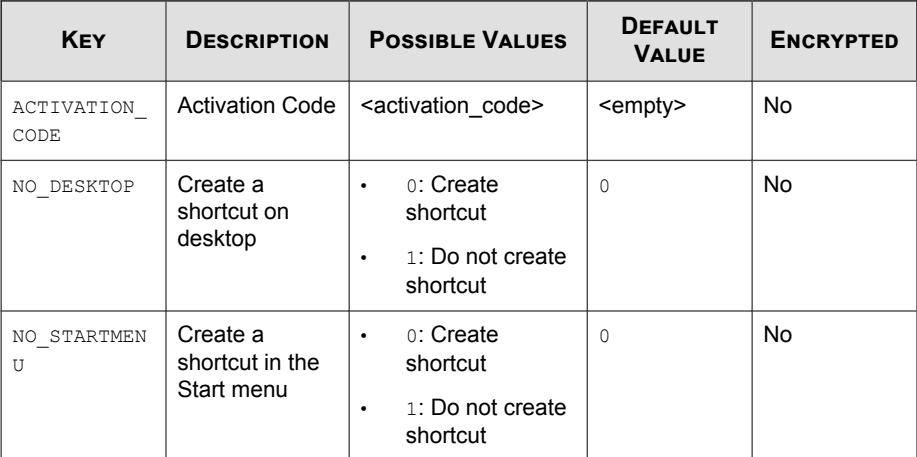

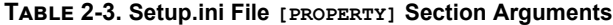

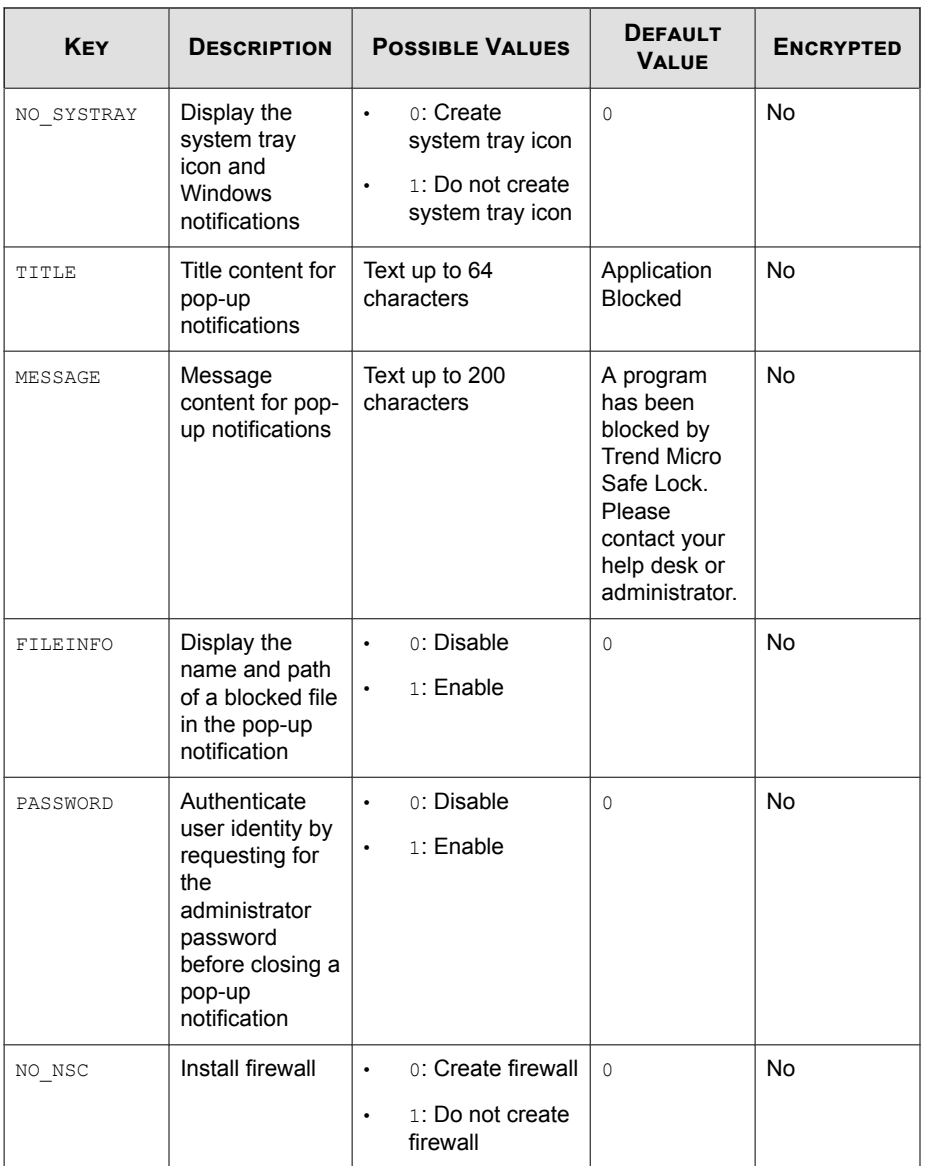

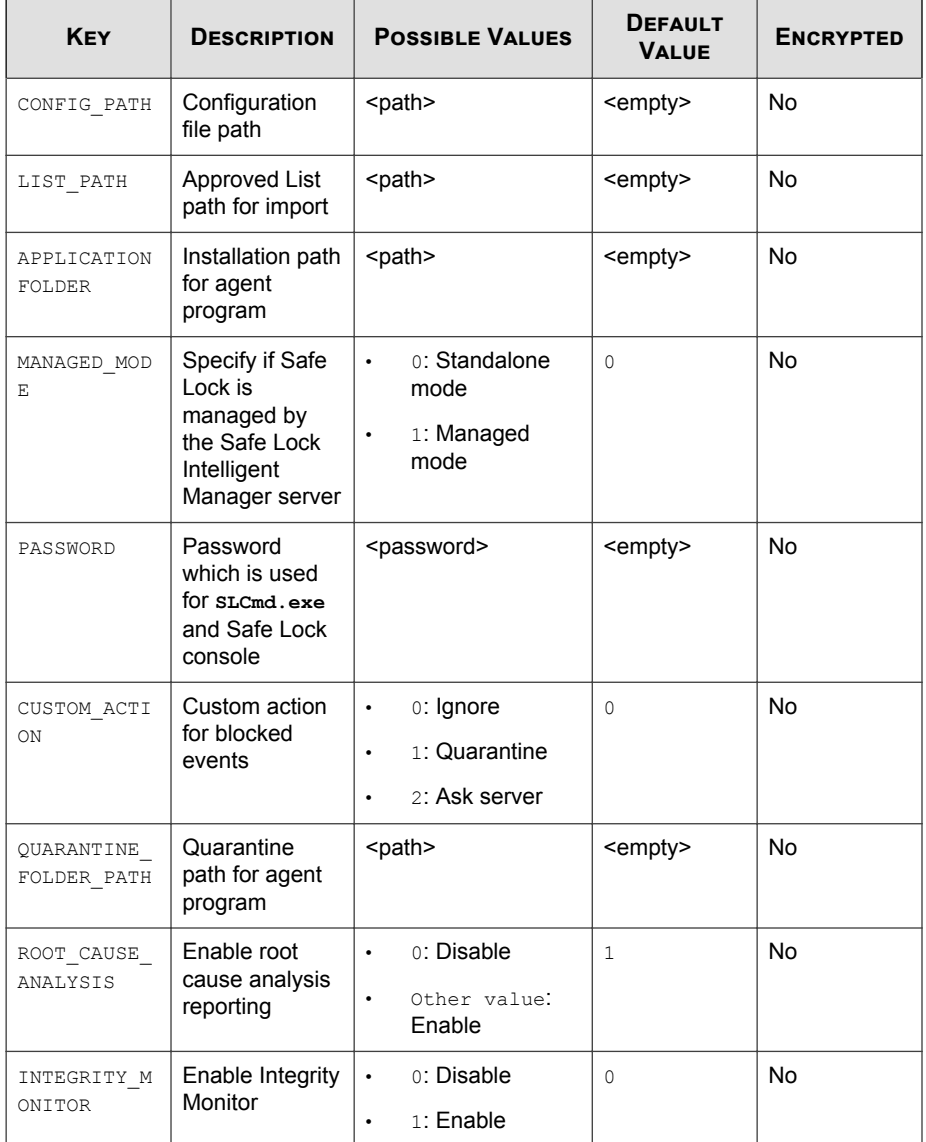

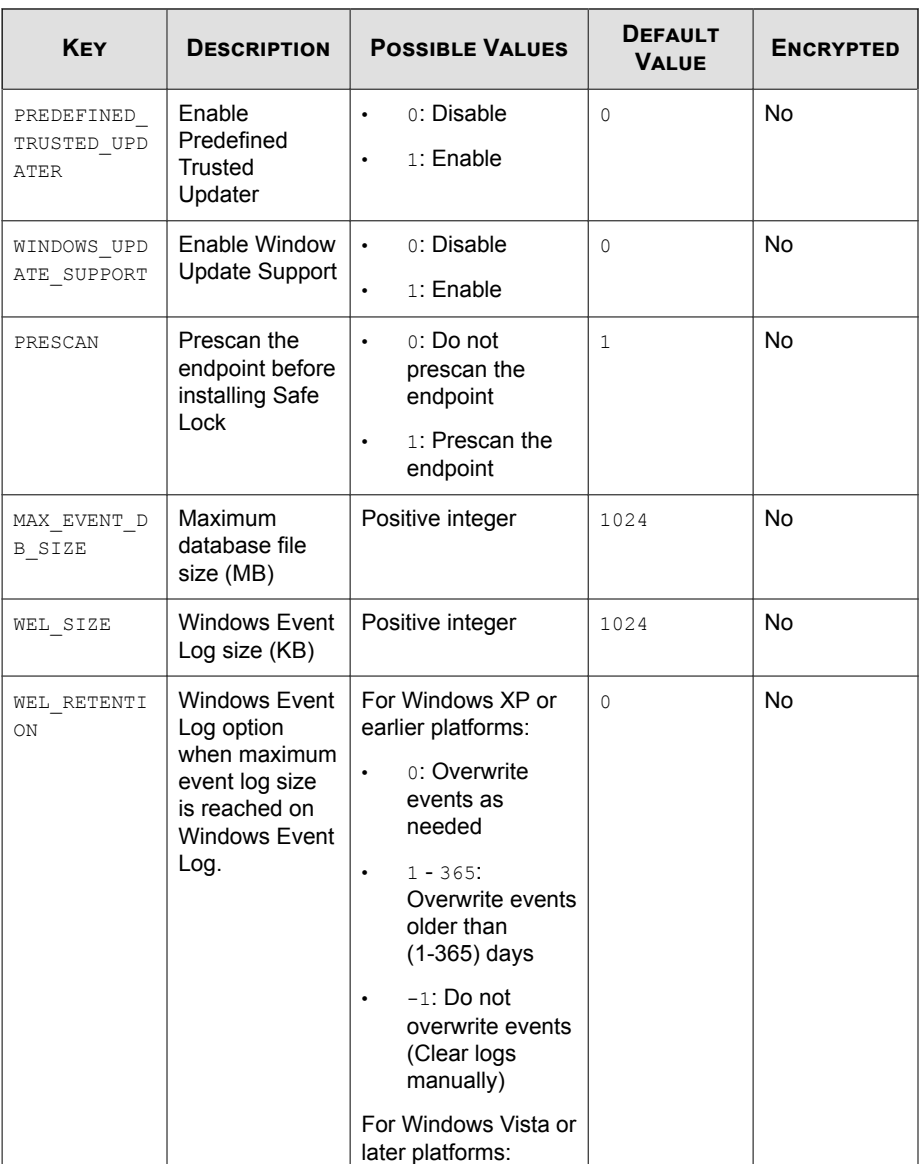

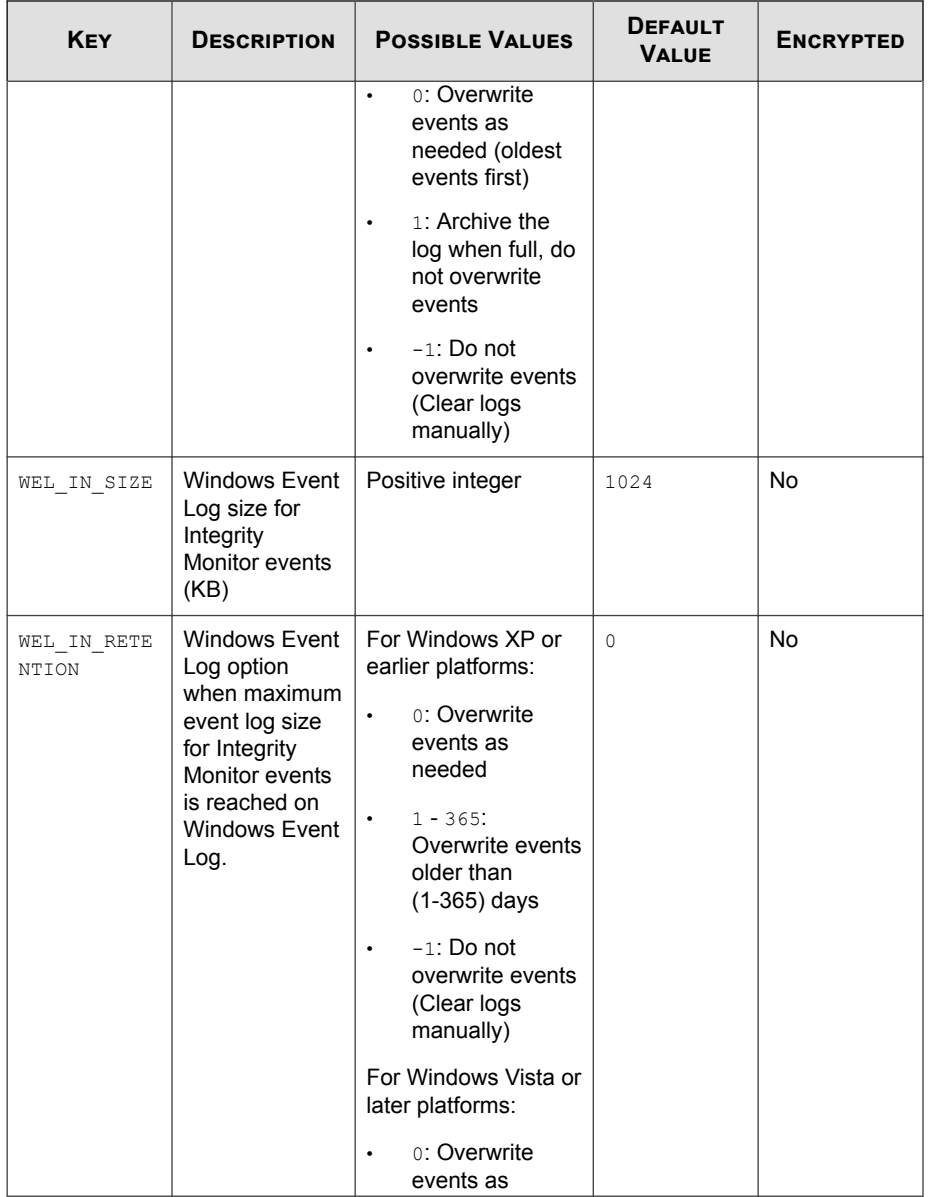

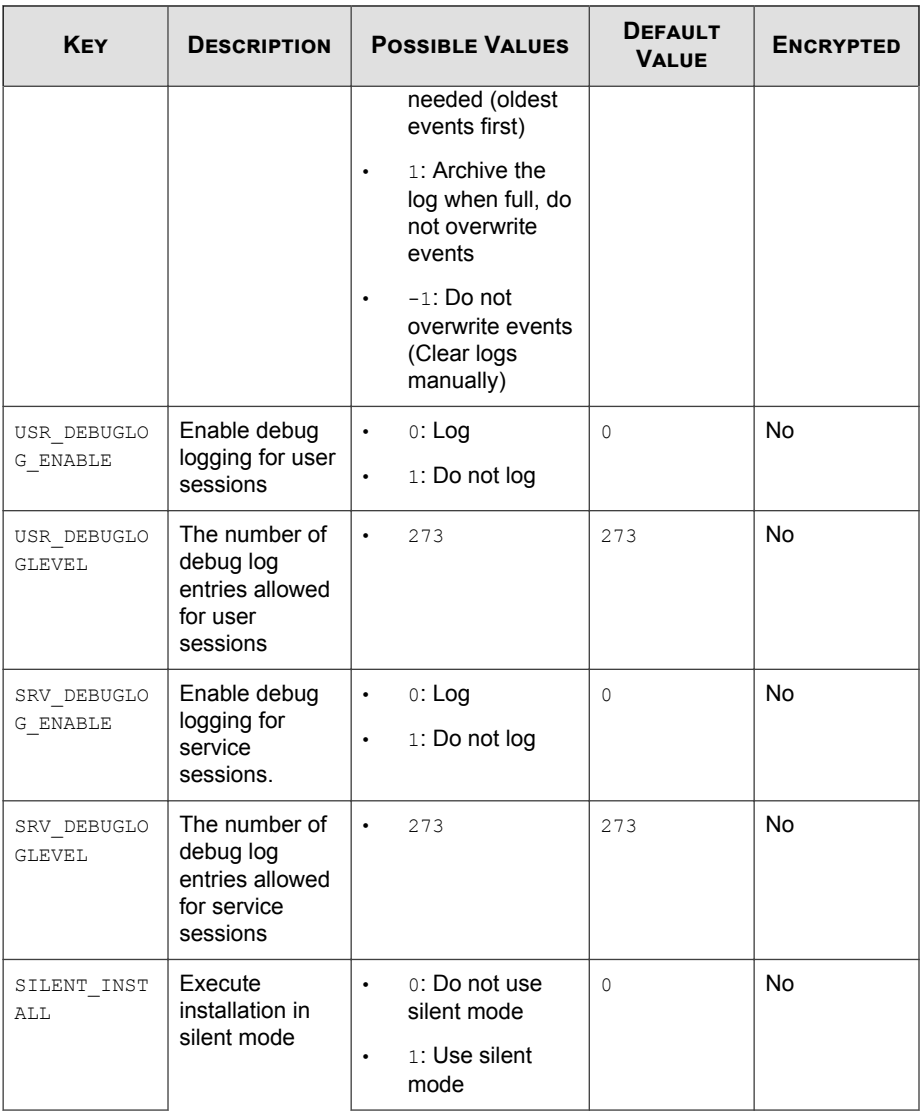

<span id="page-44-0"></span>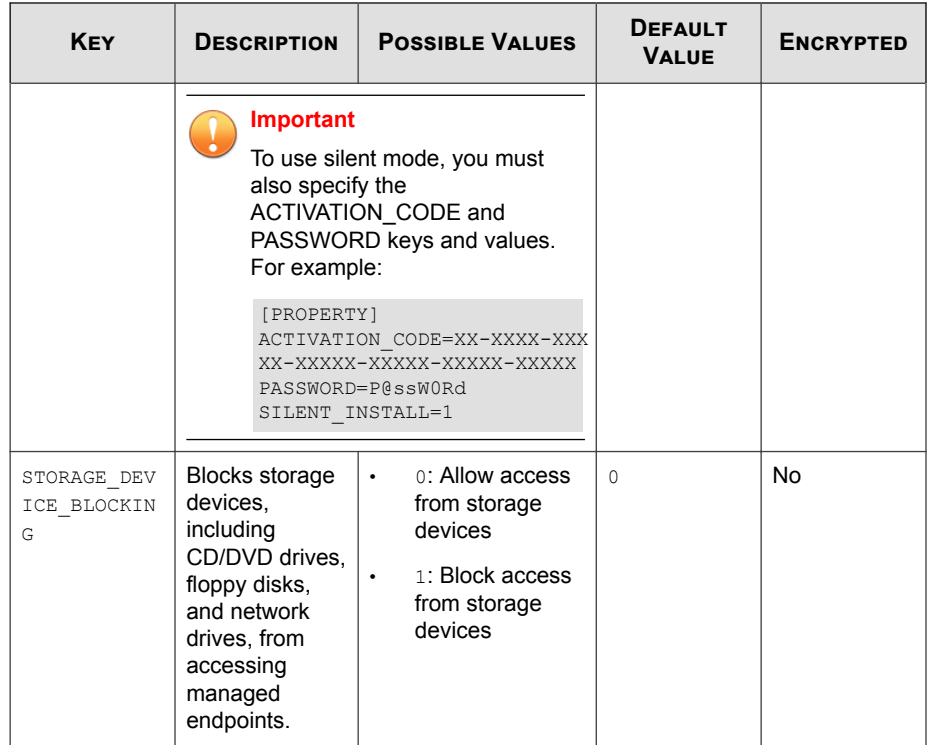

# **EventLog Section**

The following table lists the commands available for setup.ini. If no value is specified in the setup file, the default value will be used.

**Table 2-4. Setup.ini File [EVENTLOG] Section Arguments**

| <b>KEY</b>    | <b>DESCRIPTION</b>                    | <b>POSSIBLE VALUES</b>    | <b>DEFAULT</b><br><b>VALUE</b> | <b>ENCRYPTED</b> |
|---------------|---------------------------------------|---------------------------|--------------------------------|------------------|
| <b>ENABLE</b> | Log events<br>related to Safe<br>Lock | $1:$ Log<br>0: Do not log |                                | No               |

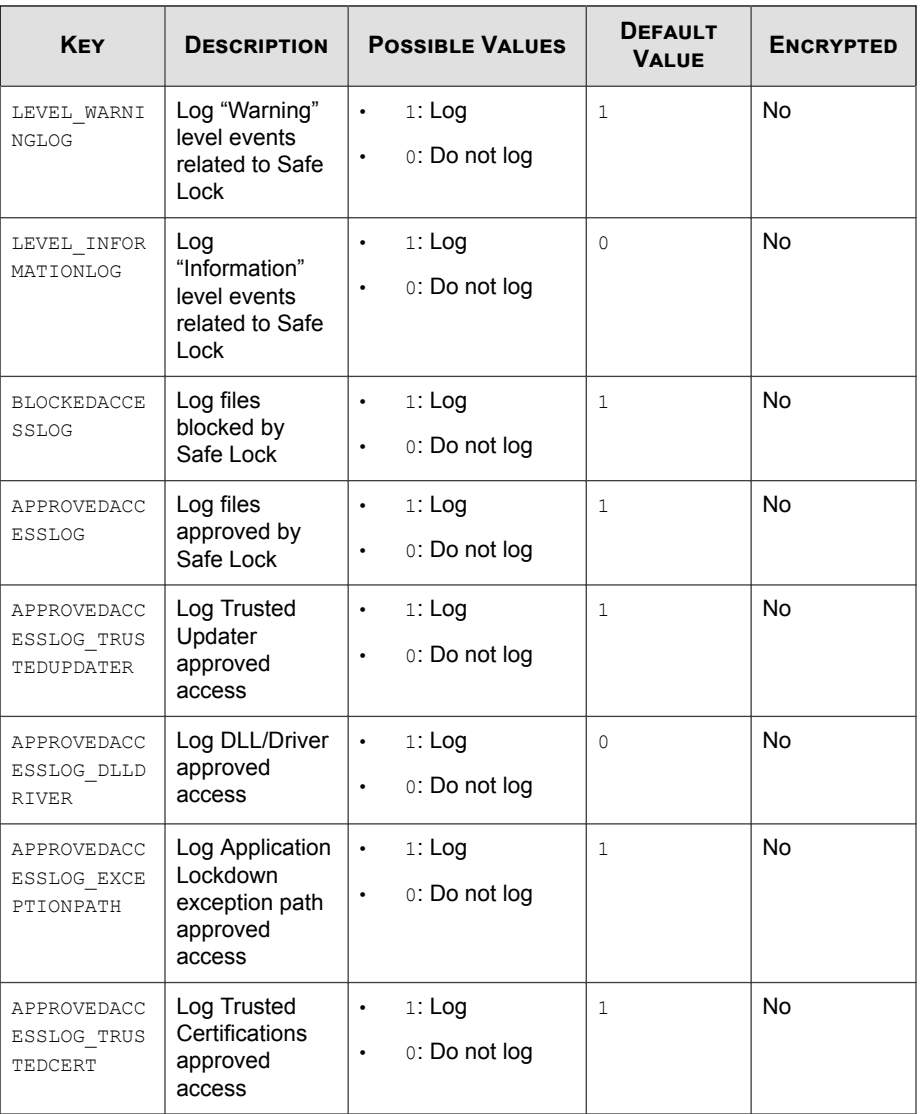

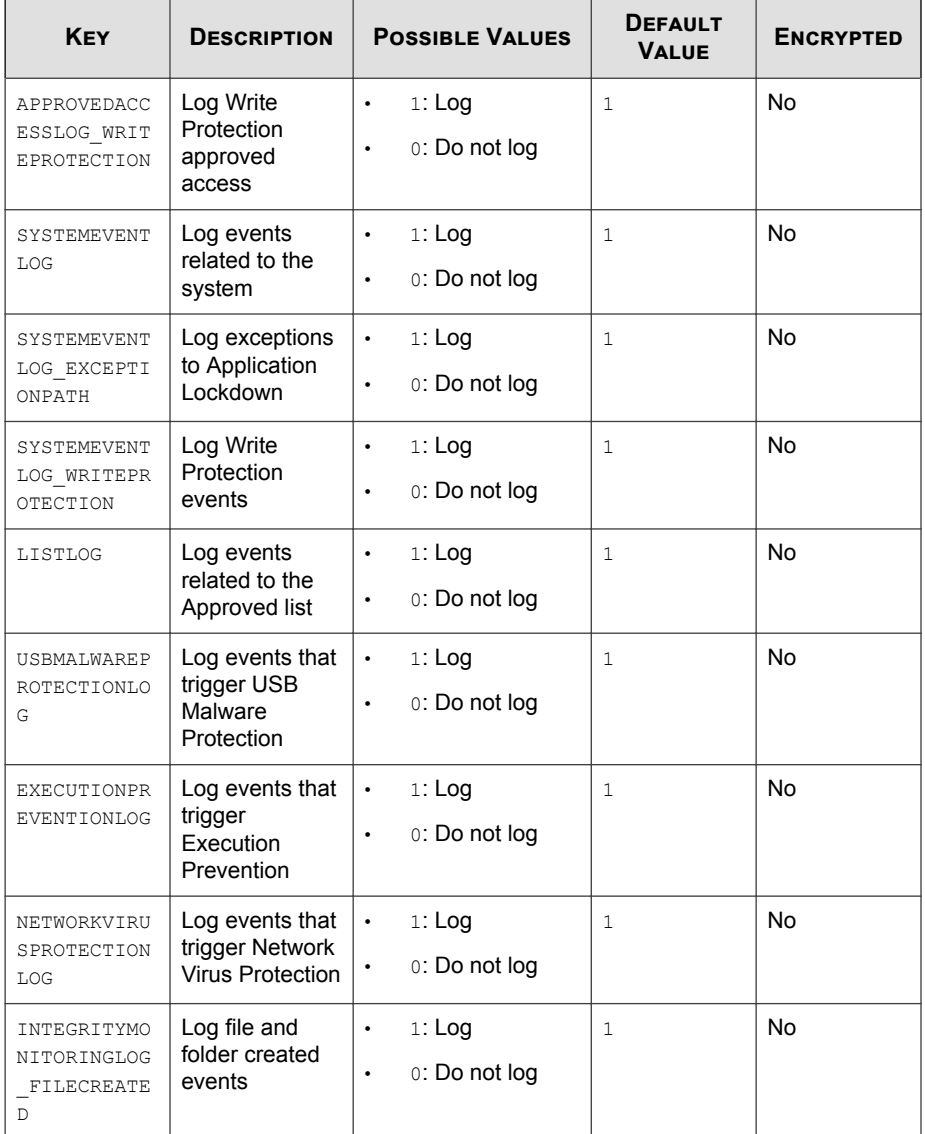

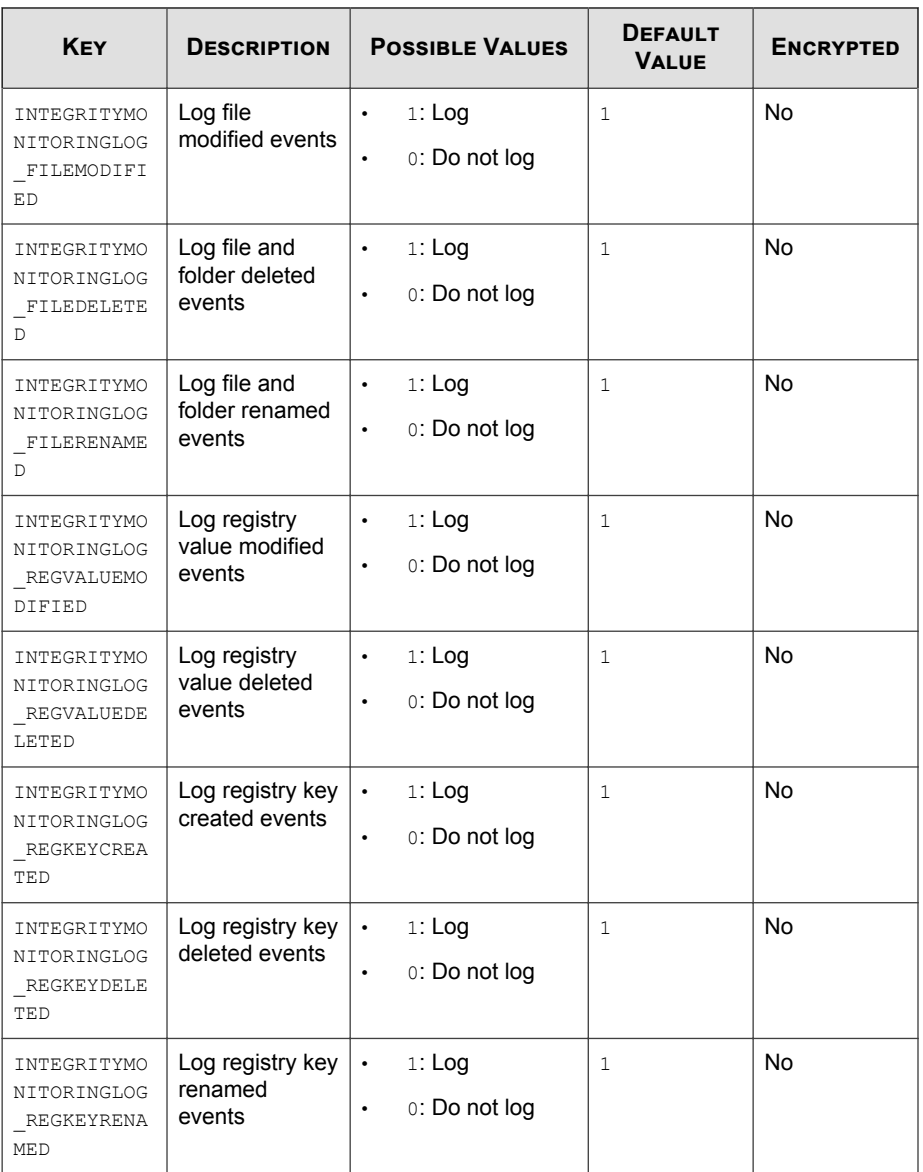

# <span id="page-48-0"></span>**Server Section**

The following table lists the commands available for setup.ini. If no value is specified in the setup file, the default value will be used.

| <b>KEY</b> | <b>DESCRIPTION</b>                     | <b>POSSIBLE VALUES</b>                             | <b>DEFAULT</b><br><b>VALUE</b> | <b>ENCRYPTED</b> |
|------------|----------------------------------------|----------------------------------------------------|--------------------------------|------------------|
| HOSTNAME   | Server host<br>name                    | <host name=""></host>                              | <empty></empty>                | <b>No</b>        |
| PORT FAST  | Server listen<br>port for fast<br>lane | $1 - 65535$                                        | <empty></empty>                | <b>No</b>        |
| PORT SLOW  | Server listen<br>port for slow<br>lane | $1 - 65535$                                        | <empty></empty>                | <b>No</b>        |
| CERT       | Certificate file<br>name               | <certificate file="" na<br="">me&gt;</certificate> | <empty></empty>                | <b>No</b>        |
| API KEY    | API key                                | <api key=""></api>                                 | <empty></empty>                | No               |

**Table 2-5. Setup.ini File [SERVER] Section Arguments**

# **Agent Section**

The following table lists the commands available for setup.ini. If no value is specified in the setup file, the default value will be used.

**Table 2-6. Setup.ini File [AGENT] Section Arguments**

| <b>KEY</b>          | <b>DESCRIPTION</b>                                   | <b>POSSIBLE VALUES</b>                 | <b>DEFAULT</b><br><b>VALUE</b> | <b>ENCRYPTED</b> |
|---------------------|------------------------------------------------------|----------------------------------------|--------------------------------|------------------|
| PORT                | Agent listening<br>port                              | $1 - 65535$                            | <empty></empty>                | No               |
| SSL ALLOW BE<br>AST | Handles<br>possible<br>security flaws<br>in SSL3 and | 0: Protect<br>against BEAST<br>attacks |                                | No               |

<span id="page-49-0"></span>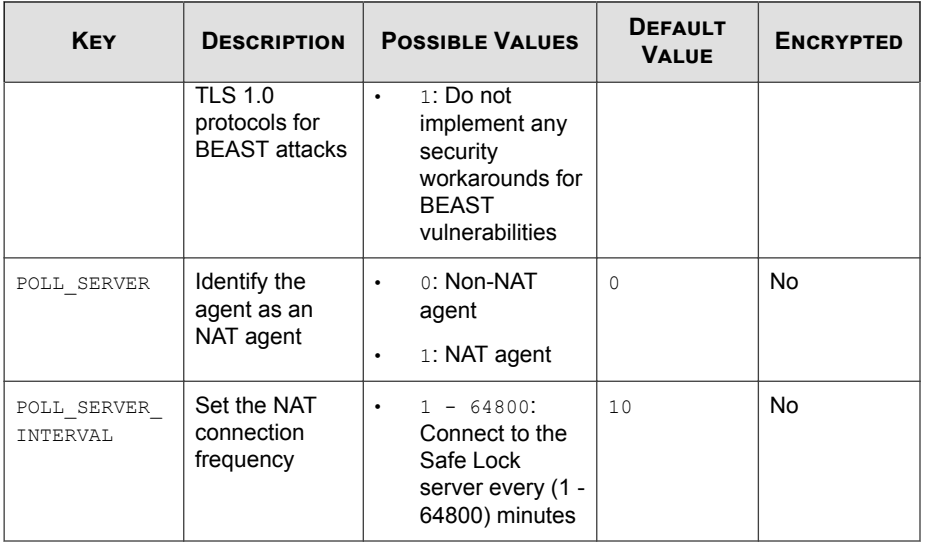

# **Message Section**

**Table 2-7. Setup.ini File [MESSAGE] Section Arguments**

| <b>KEY</b>                     | <b>DESCRIPTION</b>                  | <b>POSSIBLE VALUES</b>                   | <b>DEFAULT</b><br><b>VALUE</b> | <b>ENCRYPTED</b> |
|--------------------------------|-------------------------------------|------------------------------------------|--------------------------------|------------------|
| REGISTER TRI<br>GGER           | Register<br>message<br>trigger      | 1: Immediately<br>٠<br>2: On demand<br>٠ | 1                              | No               |
| UNREGISTER T<br><b>RIGGER</b>  | Unregister<br>message<br>trigger    | 1: Immediately<br>٠<br>2: On demand<br>٠ | $\mathbf{1}$                   | No               |
| <b>UPDATESTATUS</b><br>TRIGGER | Update status<br>message<br>trigger | 1: Immediately<br>٠<br>2: On demand<br>٠ | 1                              | No               |

<span id="page-50-0"></span>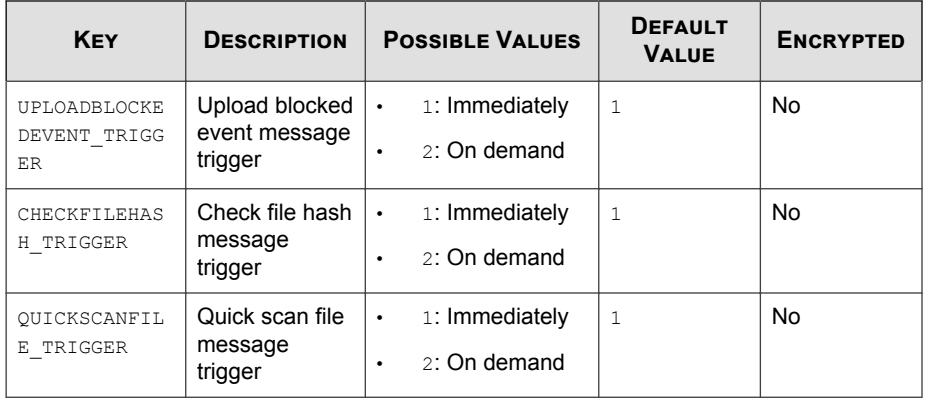

# **MessageRandomization Section**

**Note** Û

> Safe Lock agents respond as soon as possible to direct requests from Safe Lock Intelligent Manager. For details, refer to Applying Message Time Groups in the Safe Lock Administrator's Guide.

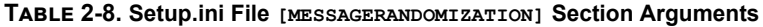

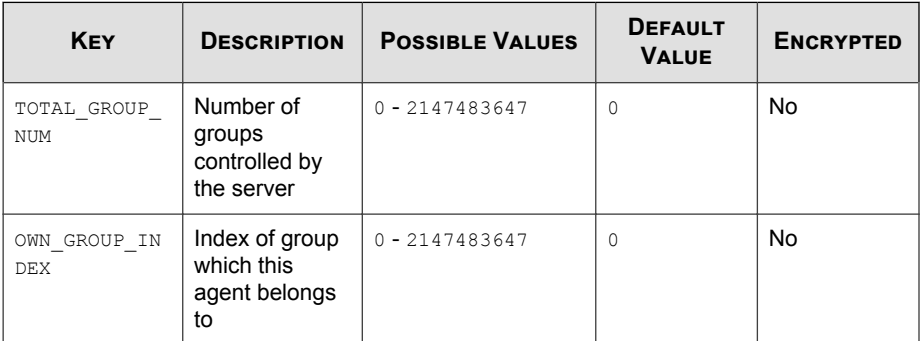

<span id="page-51-0"></span>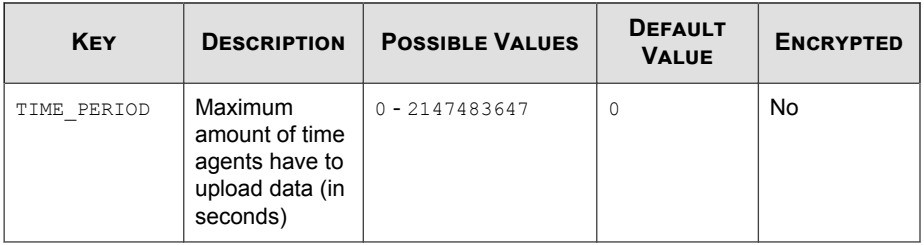

# **Proxy Section**

**Table 2-9. Setup.ini File [PROXY] Section Arguments**

| <b>KEY</b>      | <b>DESCRIPTION</b> | <b>POSSIBLE VALUES</b>                                                                         | <b>DEFAULT</b><br><b>VALUE</b> | <b>ENCRYPTED</b> |
|-----------------|--------------------|------------------------------------------------------------------------------------------------|--------------------------------|------------------|
| MODE.           | Proxy mode         | 0: No proxy<br>۰<br>used                                                                       | $\Omega$                       | <b>No</b>        |
|                 |                    | 1: Proxy used<br>$\bullet$<br>with manual<br>settings                                          |                                |                  |
|                 |                    | 2: Proxy used<br>٠<br>with settings<br>retrieved from<br>Internet<br>Explorer<br>automatically |                                |                  |
| HOSTNAME        | Proxy host name    | <host name=""></host>                                                                          | <empty></empty>                | <b>No</b>        |
| PORT            | Proxy port         | $1 - 65535$                                                                                    | <empty></empty>                | <b>No</b>        |
| <b>USERNAME</b> | Proxy user name    | <user name=""></user>                                                                          | <empty></empty>                | <b>No</b>        |
| PASSWORD        | Proxy password     | <password></password>                                                                          | <empty></empty>                | No               |

# <span id="page-52-0"></span>**Prescan Section**

| <b>IABLE 2-TU. SELUP.IIII FIIE</b> [PRESCAN] SECTION AI QUIMENTS |     |                    |                        |                |  |  |
|------------------------------------------------------------------|-----|--------------------|------------------------|----------------|--|--|
|                                                                  | ΚЕΥ | <b>DESCRIPTION</b> | <b>POSSIBLE VALUES</b> | <b>DEFAULT</b> |  |  |

**Table 2-10. Setup.ini File [PRESCAN] Section Arguments**

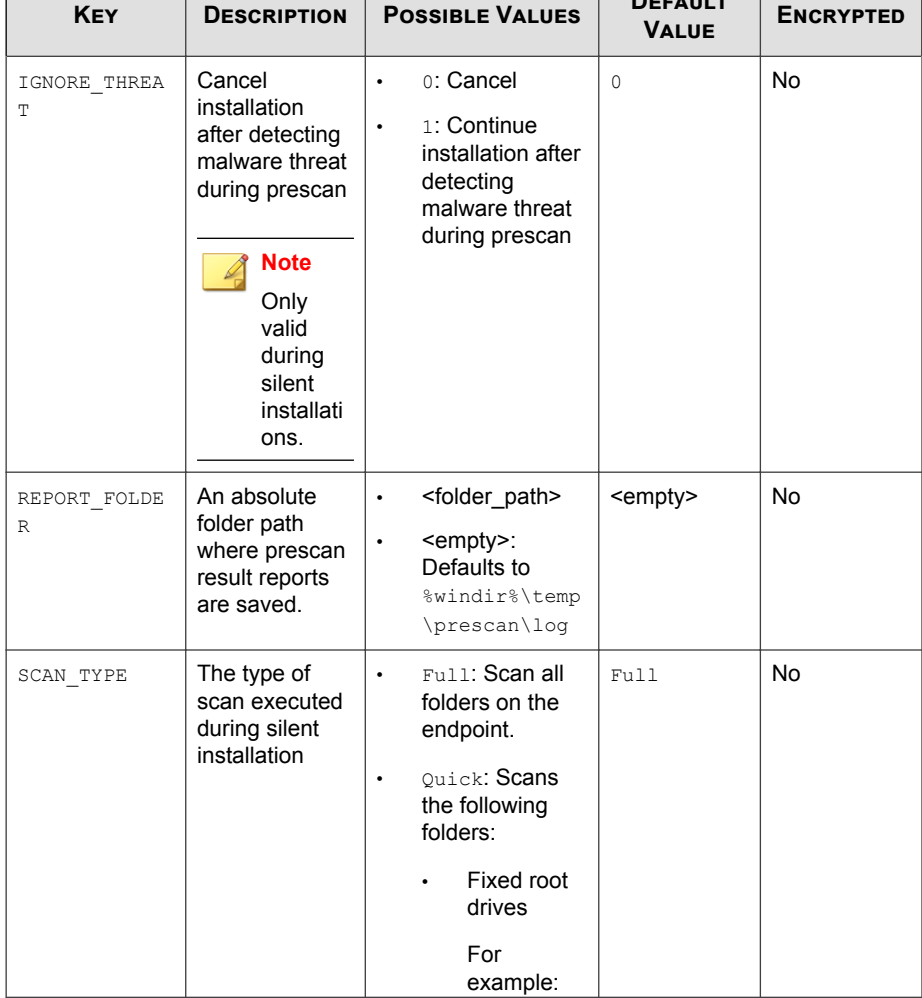

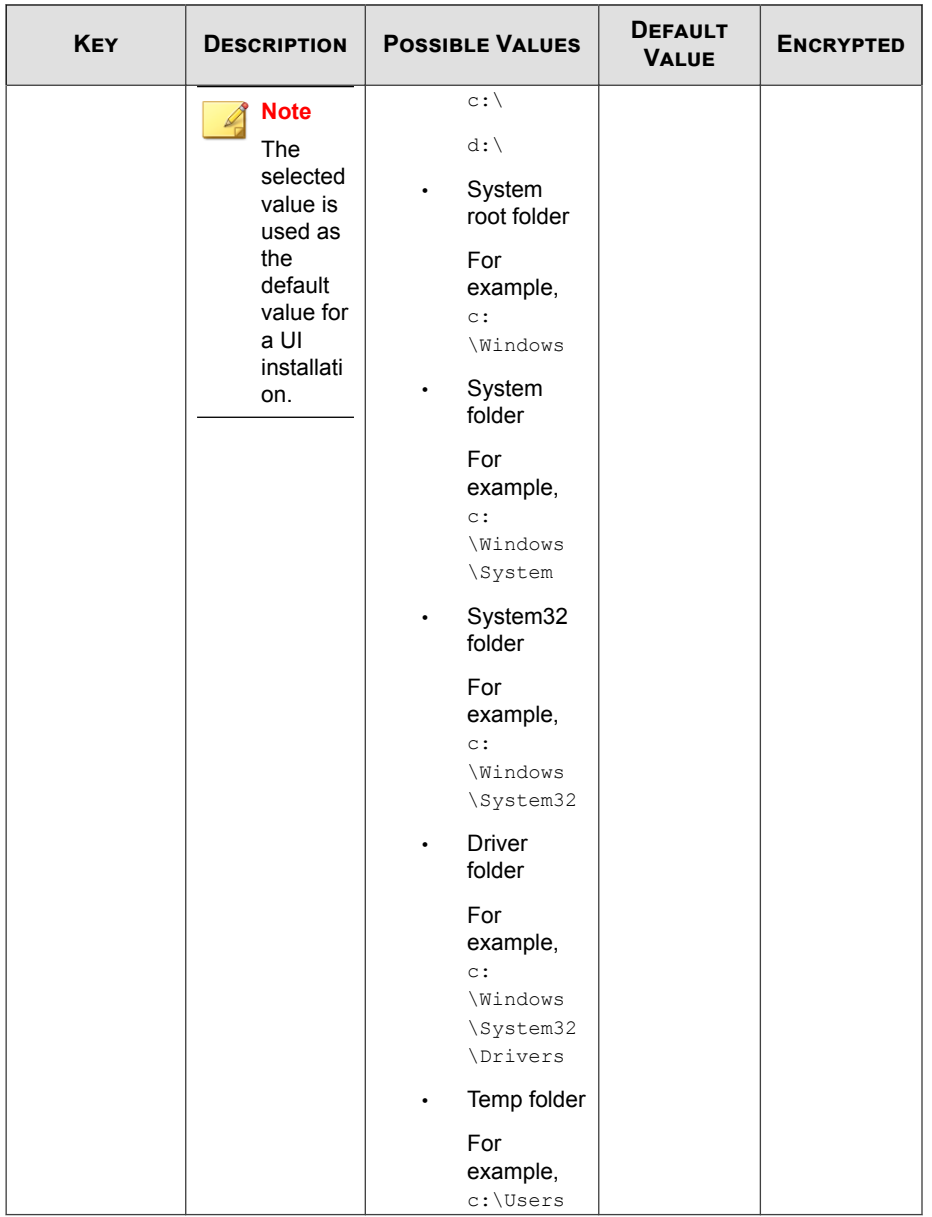

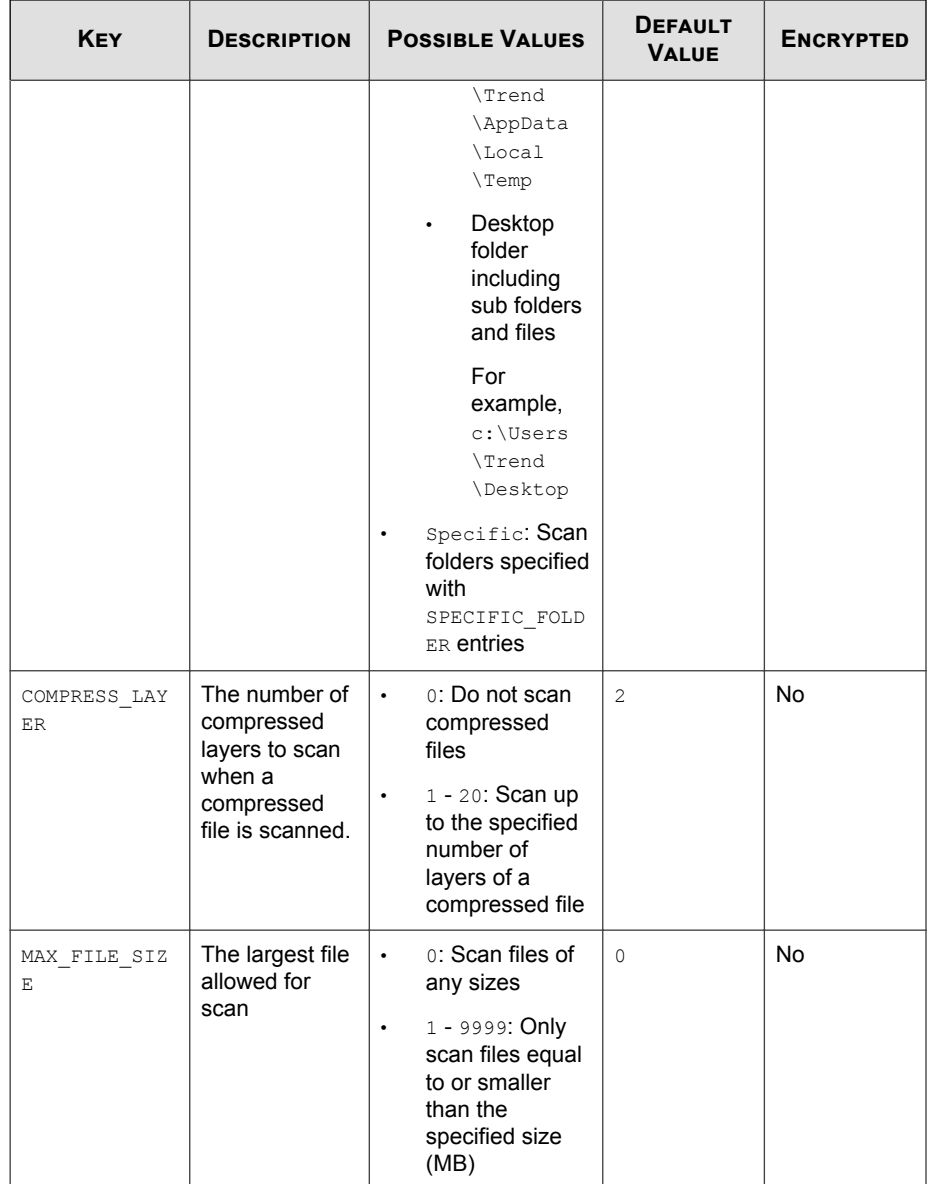

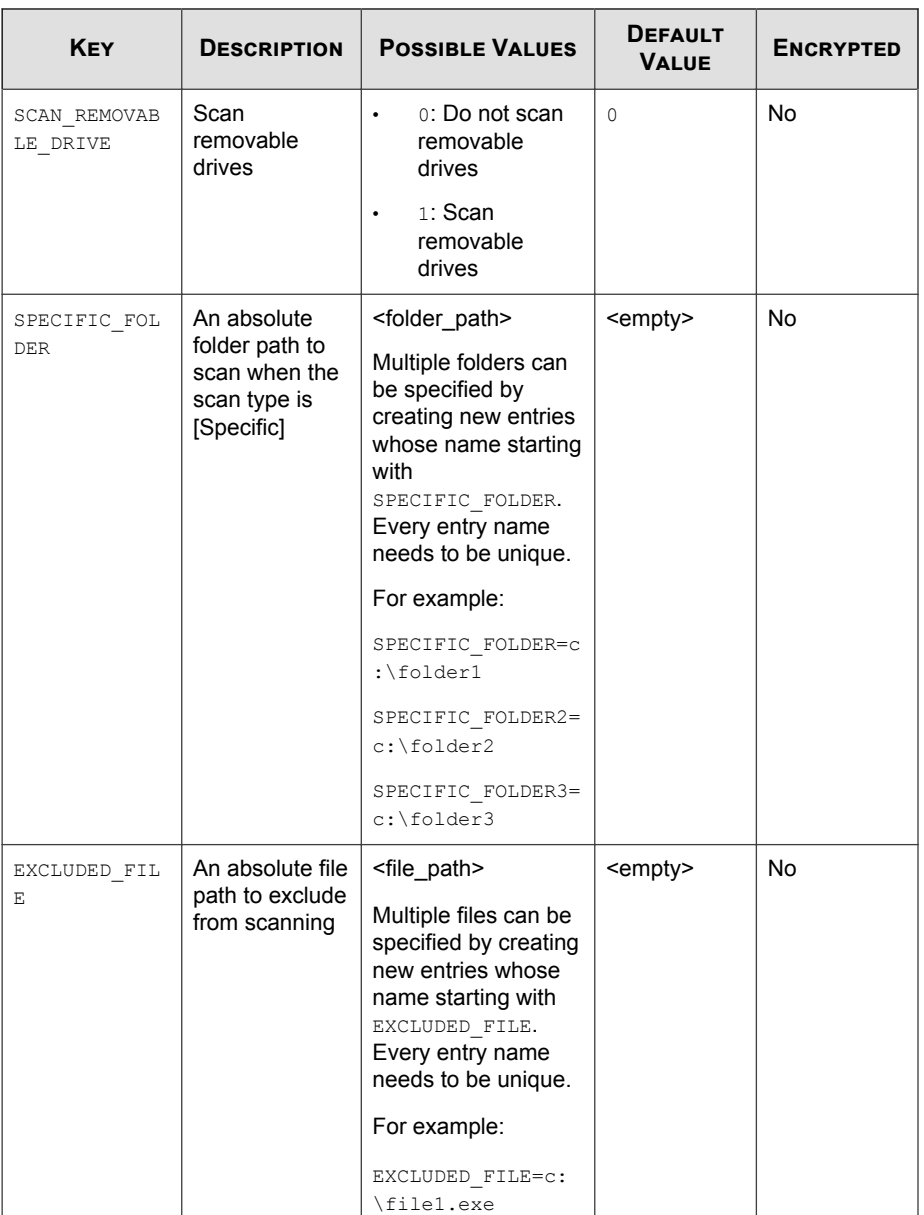

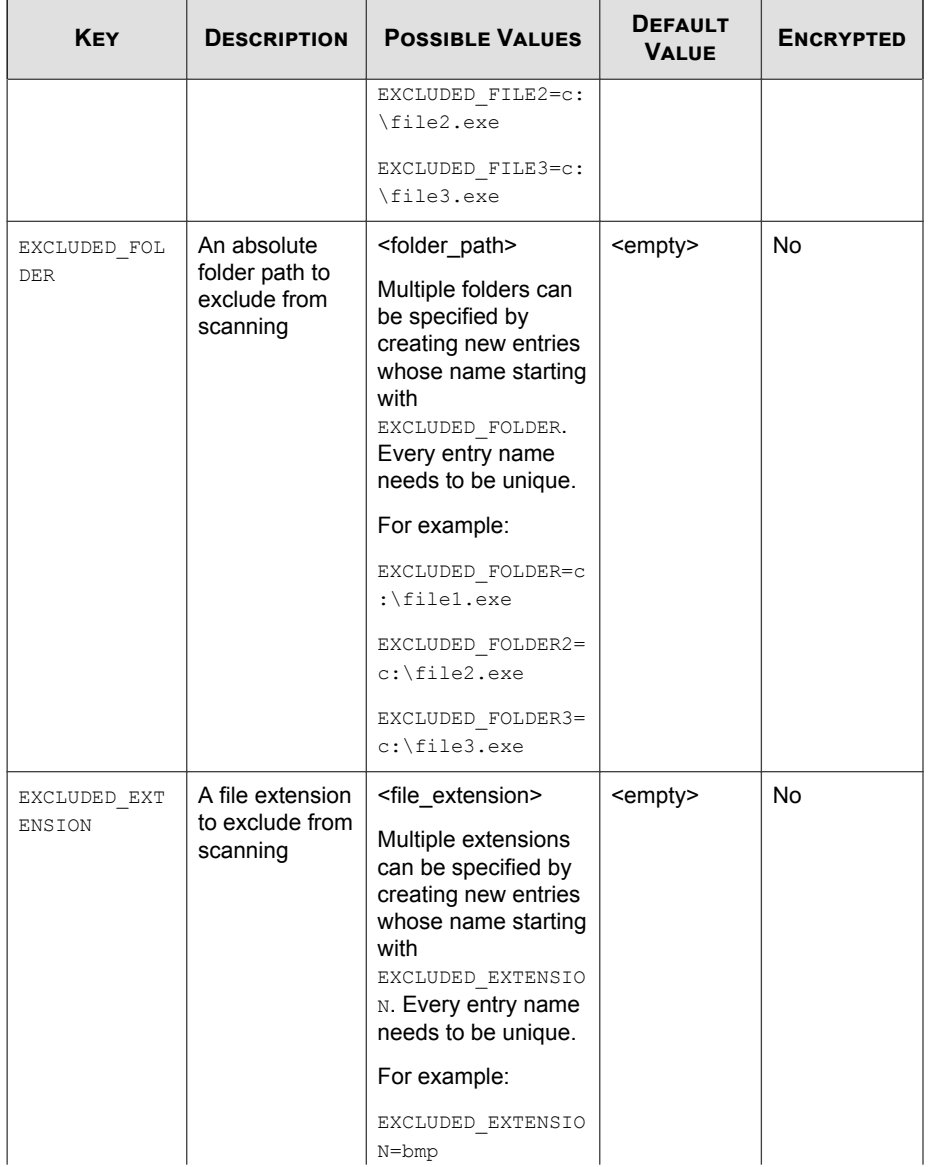

<span id="page-57-0"></span>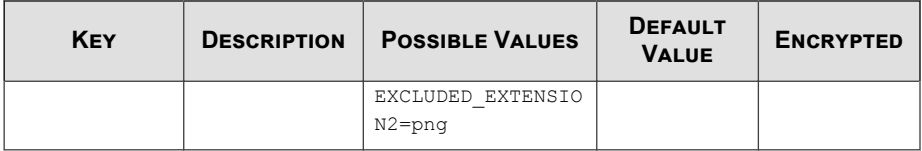

# **BlockNotification Section**

The following table lists the notification commands available for setup.ini. If no value is specified in the setup file, the default value will be used.

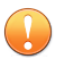

#### **Important**

To enable the feature, make sure to also enable the display for system tray icons and notifications. See NO\_SYSTRAY in this table for details.

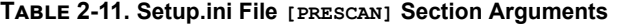

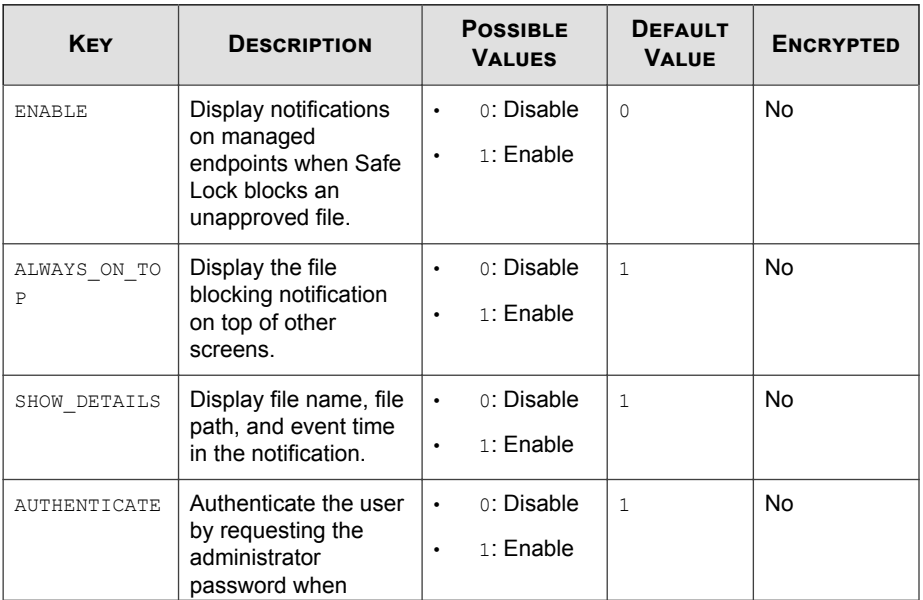

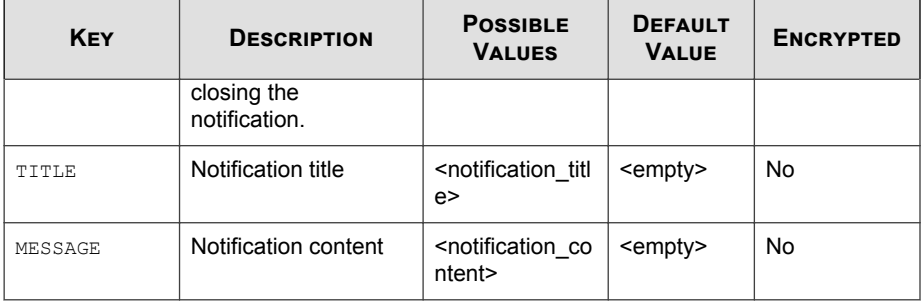

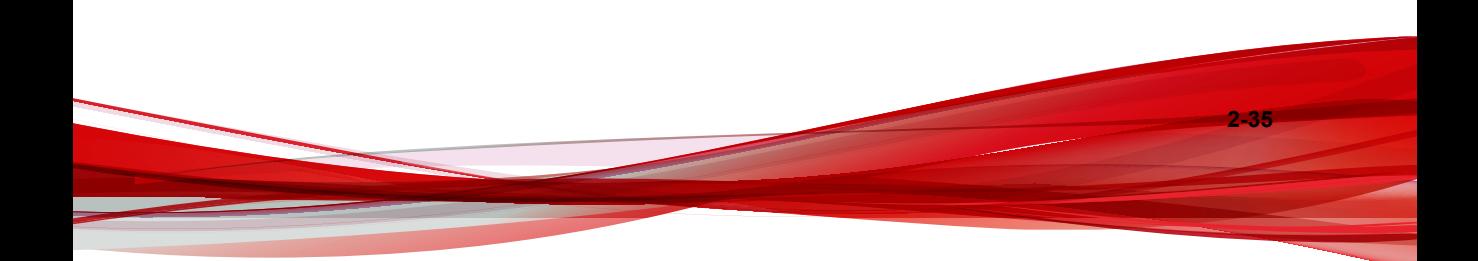

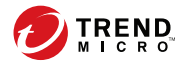

# **Chapter 3**

# **Local Agent Uninstallation**

This chapter describes Trend Micro Safe Lock agent uninstallation procedures.

Topics in this chapter include:

• *[Uninstalling Agents from Windows on page 3-2](#page-61-0)*

# <span id="page-61-0"></span>**Uninstalling Agents from Windows**

#### **Note**

The Safe Lock administrator password is required to uninstall the software from the endpoint.

#### **Procedure**

**1.** On an endpoint with the Safe Lock agent installed, launch Trend Micro Safe Lock Setup.

Depending on your operating system, do one of the following:

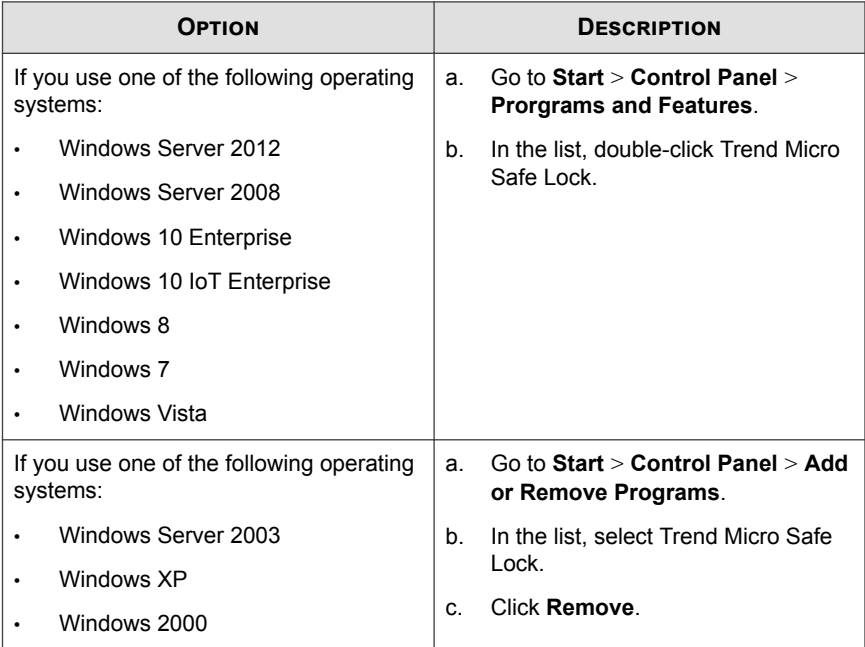

Safe Lock Setup opens in uninstaller mode.

**2.** After Safe Lock Setup opens, click **Next**.

- **3.** Provide the Safe Lock administrator password, and click **Next**.
- **4.** After the software is finished uninstalling, click **Finish**.

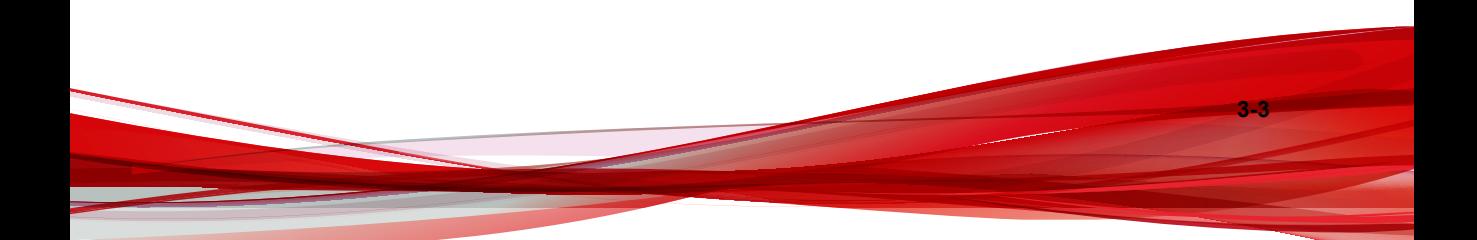

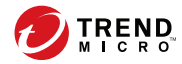

# **Chapter 4**

# **Technical Support**

Learn about the following topics:

- *[Troubleshooting Resources on page 4-2](#page-65-0)*
- *[Contacting Trend Micro on page 4-3](#page-66-0)*
- *[Sending Suspicious Content to Trend Micro on page 4-4](#page-67-0)*
- *[Other Resources on page 4-5](#page-68-0)*

# <span id="page-65-0"></span>**Troubleshooting Resources**

Before contacting technical support, consider visiting the following Trend Micro online resources.

# **Using the Support Portal**

The Trend Micro Support Portal is a 24x7 online resource that contains the most up-todate information about both common and unusual problems.

#### **Procedure**

- **1.** Go to <u>http://esupport.trendmicro.com</u>.
- **2.** Select from the available products or click the appropriate button to search for solutions.
- **3.** Use the **Search Support** box to search for available solutions.
- **4.** If no solution is found, click **Contact Support** and select the type of support needed.

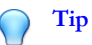

To submit a support case online, visit the following URL:

<http://esupport.trendmicro.com/srf/SRFMain.aspx>

A Trend Micro support engineer investigates the case and responds in 24 hours or less.

# **Threat Encyclopedia**

**4-2**

Most malware today consists of blended threats, which combine two or more technologies, to bypass computer security protocols. Trend Micro combats this complex malware with products that create a custom defense strategy. The Threat Encyclopedia

<span id="page-66-0"></span>provides a comprehensive list of names and symptoms for various blended threats, including known malware, spam, malicious URLs, and known vulnerabilities.

Go to<http://about-threats.trendmicro.com/us/threatencyclopedia#malware> to learn more about:

- Malware and malicious mobile code currently active or "in the wild"
- Correlated threat information pages to form a complete web attack story
- Internet threat advisories about targeted attacks and security threats
- Web attack and online trend information
- Weekly malware reports

# **Contacting Trend Micro**

In the United States, Trend Micro representatives are available by phone or email:

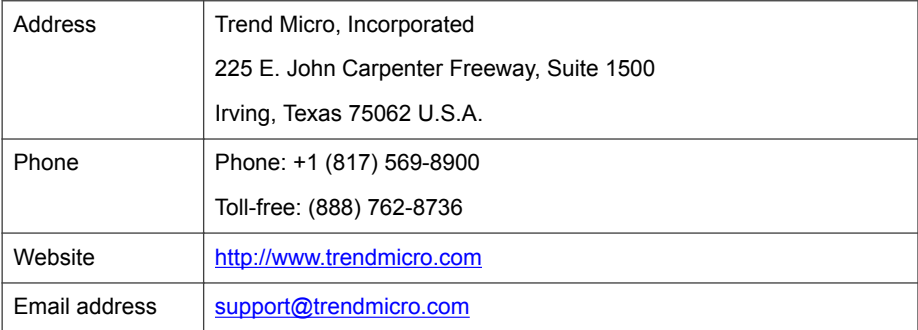

Worldwide support offices:

<http://www.trendmicro.com/us/about-us/contact/index.html>

Trend Micro product documentation:

<http://docs.trendmicro.com>

# <span id="page-67-0"></span>**Speeding Up the Support Call**

To improve problem resolution, have the following information available:

- Steps to reproduce the problem
- Appliance or network information
- Computer brand, model, and any additional connected hardware or devices
- Amount of memory and free hard disk space
- Operating system and service pack version
- Version of the installed agent
- Serial number or Activation Code
- Detailed description of install environment
- Exact text of any error message received

# **Sending Suspicious Content to Trend Micro**

Several options are available for sending suspicious content to Trend Micro for further analysis.

# **Email Reputation Services**

Query the reputation of a specific IP address and nominate a message transfer agent for inclusion in the global approved list:

<https://ers.trendmicro.com/>

**4-4**

Refer to the following Knowledge Base entry to send message samples to Trend Micro:

<http://esupport.trendmicro.com/solution/en-US/1112106.aspx>

## <span id="page-68-0"></span>**File Reputation Services**

Gather system information and submit suspicious file content to Trend Micro:

<http://esupport.trendmicro.com/solution/en-us/1059565.aspx>

Record the case number for tracking purposes.

## **Web Reputation Services**

Query the safety rating and content type of a URL suspected of being a phishing site, or other so-called "disease vector" (the intentional source of Internet threats such as spyware and malware):

<http://global.sitesafety.trendmicro.com/>

If the assigned rating is incorrect, send a re-classification request to Trend Micro.

# **Other Resources**

In addition to solutions and support, there are many other helpful resources available online to stay up to date, learn about innovations, and be aware of the latest security trends.

# **Download Center**

From time to time, Trend Micro may release a patch for a reported known issue or an upgrade that applies to a specific product or service. To find out whether any patches are available, go to:

<http://www.trendmicro.com/download/>

If a patch has not been applied (patches are dated), open the Readme file to determine whether it is relevant to your environment. The Readme file also contains installation instructions.

# <span id="page-69-0"></span>**Documentation Feedback**

**4-6**

Trend Micro always seeks to improve its documentation. If you have questions, comments, or suggestions about this or any Trend Micro document, please go to the following site:

<http://www.trendmicro.com/download/documentation/rating.asp>

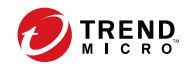

# Index

# **A**

agent installer approved list, [2-9](#page-32-0) command line interface, [2-11,](#page-34-0) [2-12](#page-35-0) overview, [2-2](#page-25-0) Setup.ini Agent section, [2-25](#page-48-0) Setup.ini arguments, [2-15](#page-38-0) Setup.ini BlockNotification section, [2-34](#page-57-0) Setup.ini EventLog section, [2-21](#page-44-0) Setup.ini MessageRandomization section, [2-27](#page-50-0) Setup.ini Message section, [2-26](#page-49-0) Setup.ini Prescan section, [2-29](#page-52-0) Setup.ini Property section, [2-15](#page-38-0) Setup.ini Proxy section, [2-28](#page-51-0) Setup.ini Server section, [2-25](#page-48-0) Setup.ini use, [2-14](#page-37-0) upgrade preparation, [1-11](#page-20-0) Windows Installer, [2-2](#page-25-0) agents, [1-2](#page-11-0) accounts, [1-3](#page-12-0) features and benefits, [1-2](#page-11-0) operating systems, [1-5](#page-14-0) system requirements, [1-4](#page-13-0) uninstallation, [3-2](#page-61-0) use overview, [1-12](#page-21-0) Application Lockdown, [1-2](#page-11-0) Approved List setting up, [2-9](#page-32-0)

## **D**

documentation, [iii](#page-6-0) documentation feedback, [4-6](#page-69-0)

### **E**

Exploit Prevention, [1-3](#page-12-0)

# **I**

installation customization, [2-14](#page-37-0) methods, [2-2](#page-25-0) installer. *See* agent installer

#### **N**

Network Virus Protection, [2-4,](#page-27-0) [2-12](#page-35-0)

### **O**

operating systems. *See* agents, operating systems

## **R**

requirements. *See* agents, system requirements

## **S**

Safe Lock. *See* agents Self Protection, [1-4](#page-13-0) support resolve issues faster, [4-4](#page-67-0) system requirements. *See* agents, system requirements

## **T**

Trend Micro Portable Security, [1-4](#page-13-0)

## **U**

uninstallation. *See* agents, uninstallation upgrading. *See* agent installer, upgrade preparation
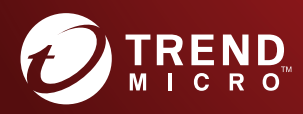

## **TREND MICRO INCORPORATED**

225 E. John Carpenter Freeway, Suite 1500<br>Irving, Texas 75062 U.S.A.<br>Phone: +1 (817) 569-8900, Toll-free: (888) 762-8736<br>Email: support@trendmicro.com

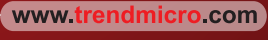

Item Code: SLEM27766/170331